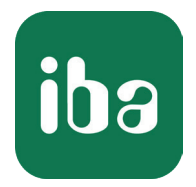

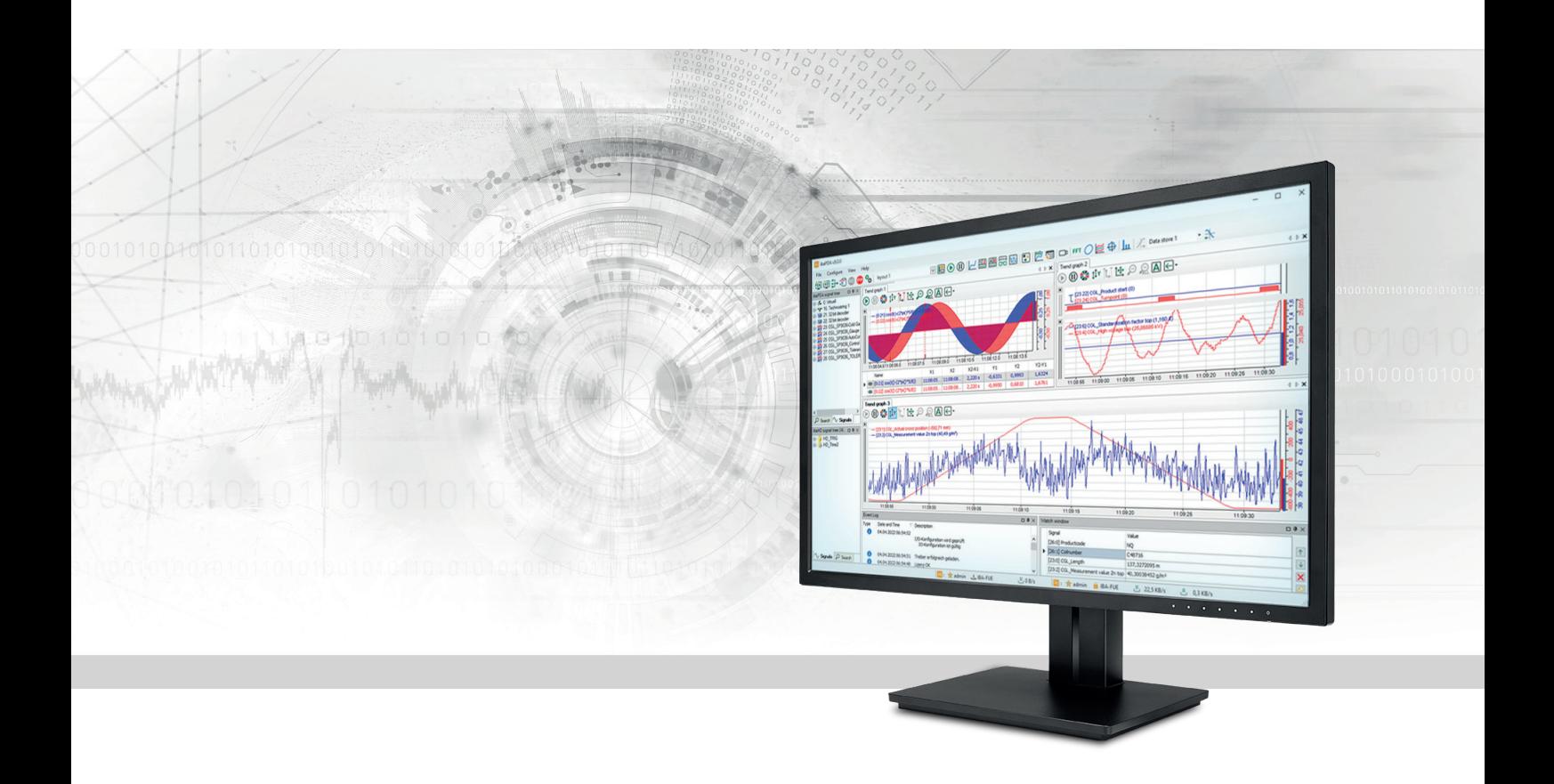

# ibaPDA Datenaufzeichnung

Handbuch Teil 5 Ausgabe 8.5

> Messsysteme für Industrie und Energie www.iba-ag.com

#### **Hersteller**

iba AG Königswarterstraße 44 90762 Fürth Deutschland

#### **Kontakte**

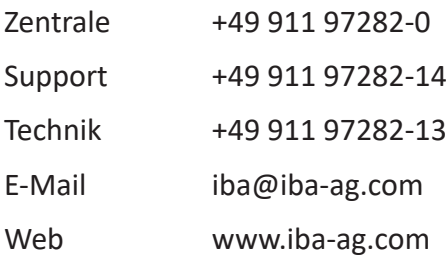

Weitergabe sowie Vervielfältigung dieser Unterlage, Verwertung und Mitteilung ihres Inhalts sind nicht gestattet, soweit nicht ausdrücklich zugestanden. Zuwiderhandlungen verpflichten zu Schadenersatz.

© iba AG 2023, alle Rechte vorbehalten.

Der Inhalt dieser Druckschrift wurde auf Übereinstimmung mit der beschriebenen Hard- und Software überprüft. Dennoch können Abweichungen nicht ausgeschlossen werden, so dass für die vollständige Übereinstimmung keine Garantie übernommen werden kann. Die Angaben in dieser Druckschrift werden jedoch regelmäßig aktualisiert. Notwendige Korrekturen sind in den nachfolgenden Auflagen enthalten oder können über das Internet heruntergeladen werden.

Die aktuelle Version liegt auf unserer Website www.iba-ag.com zum Download bereit.

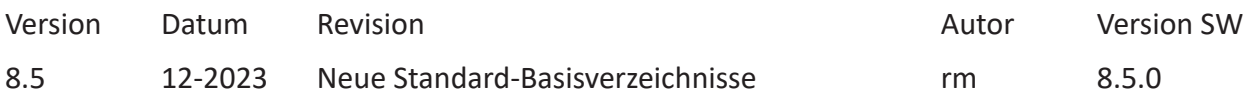

Windows® ist eine Marke und eingetragenes Warenzeichen der Microsoft Corporation. Andere in diesem Handbuch erwähnte Produkt- und Firmennamen können Marken oder Handelsnamen der jeweiligen Eigentümer sein.

### Inhalt

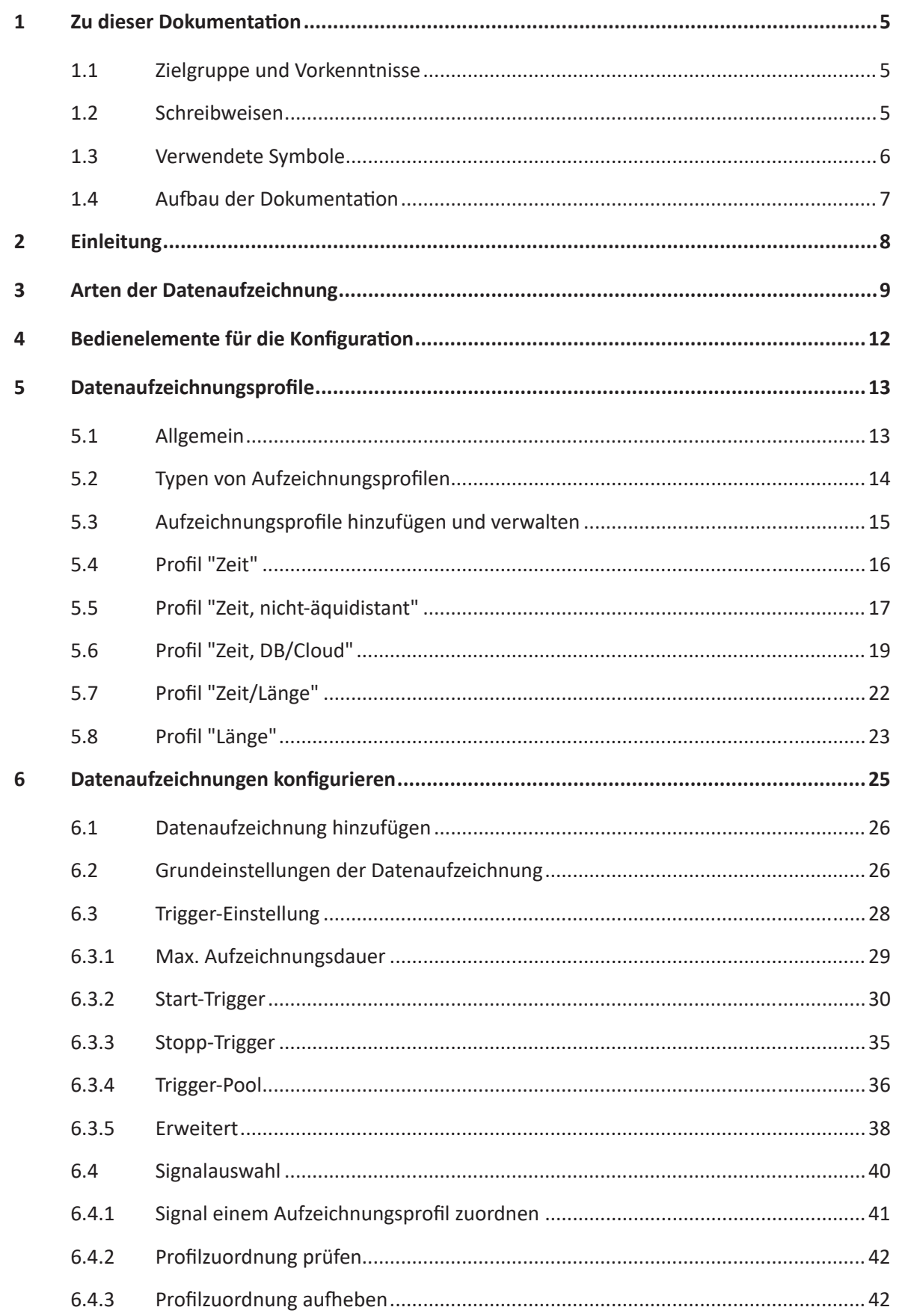

Ausgabe 8.5

iba

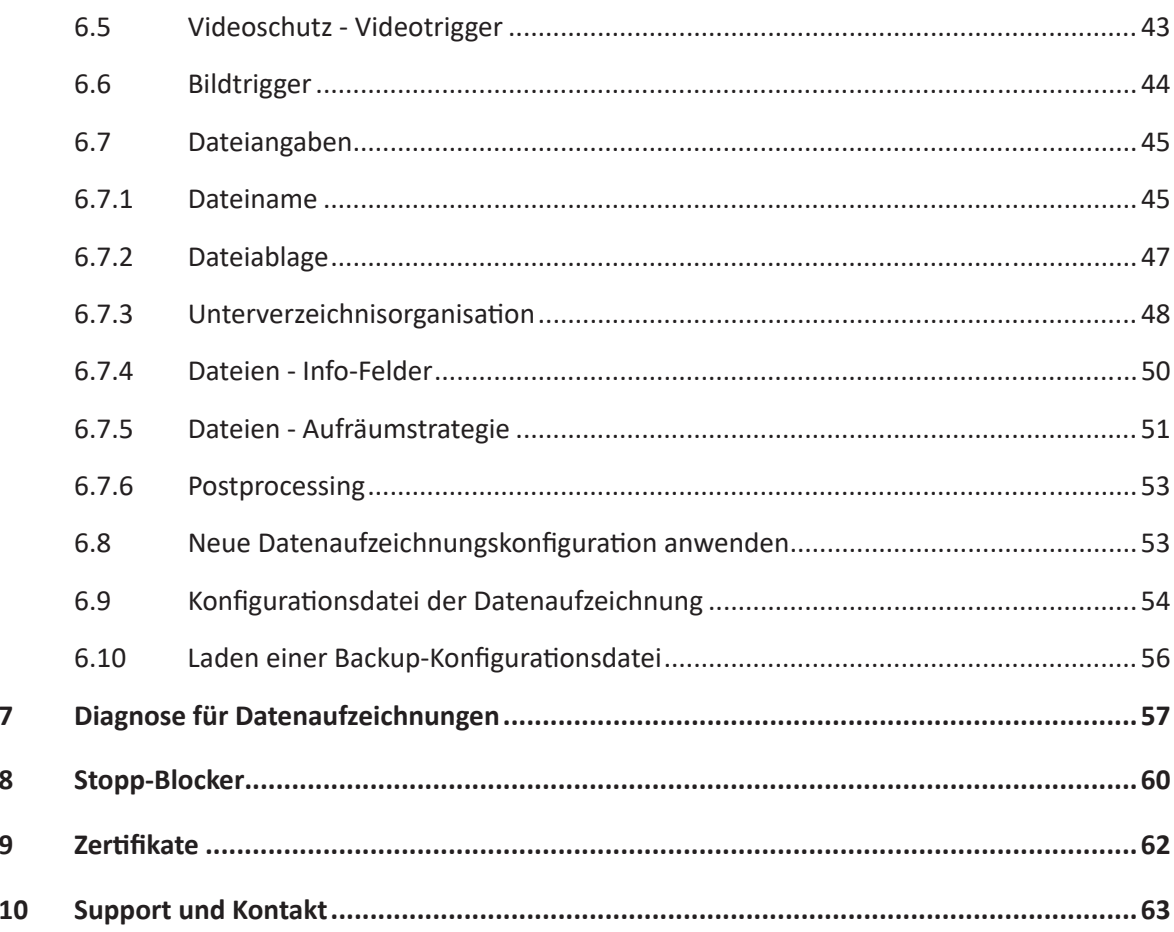

## <span id="page-4-0"></span>**1 Zu dieser Dokumentation**

Diese Dokumentation beschreibt die Funktion und die Anwendung der Software *ibaPDA*.

### <span id="page-4-1"></span>**1.1 Zielgruppe und Vorkenntnisse**

Diese Dokumentation wendet sich an ausgebildete Fachkräfte, die mit dem Umgang mit elektrischen und elektronischen Baugruppen sowie der Kommunikations- und Messtechnik vertraut sind. Als Fachkraft gilt, wer auf Grund der fachlichen Ausbildung, Kenntnisse und Erfahrungen sowie Kenntnis der einschlägigen Bestimmungen die übertragenen Arbeiten beurteilen und mögliche Gefahren erkennen kann.

### <span id="page-4-2"></span>**1.2 Schreibweisen**

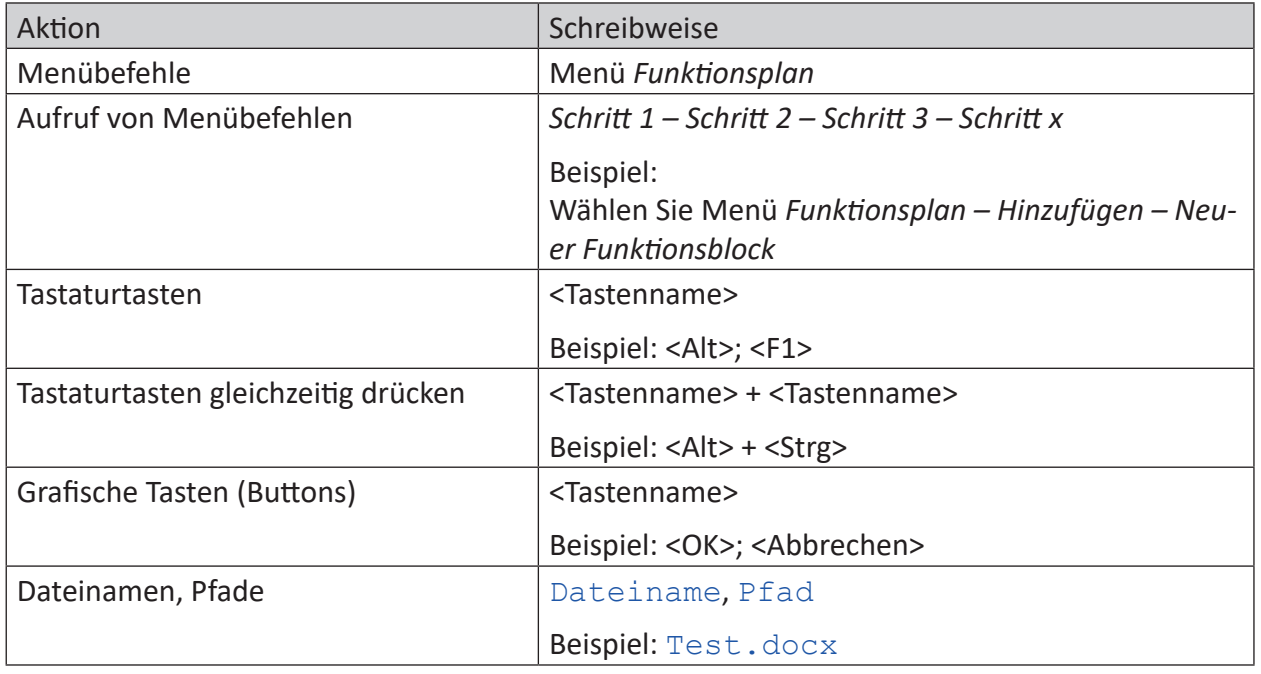

In dieser Dokumentation werden folgende Schreibweisen verwendet:

### <span id="page-5-0"></span>**1.3 Verwendete Symbole**

Wenn in dieser Dokumentation Sicherheitshinweise oder andere Hinweise verwendet werden, dann bedeuten diese:

**Gefahr!**

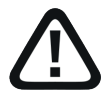

**Wenn Sie diesen Sicherheitshinweis nicht beachten, dann droht die unmittelbare Gefahr des Todes oder der schweren Körperverletzung!**

■ Beachten Sie die angegebenen Maßnahmen.

**Warnung!**

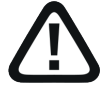

**Wenn Sie diesen Sicherheitshinweis nicht beachten, dann droht die mögliche Gefahr des Todes oder schwerer Körperverletzung!**

■ Beachten Sie die angegebenen Maßnahmen.

**Vorsicht!**

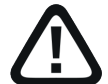

**Wenn Sie diesen Sicherheitshinweis nicht beachten, dann droht die mögliche Gefahr der Körperverletzung oder des Sachschadens!**

■ Beachten Sie die angegebenen Maßnahmen.

#### **Hinweis**

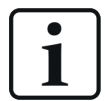

Hinweis, wenn es etwas Besonderes zu beachten gibt, wie z. B. Ausnahmen von der Regel usw.

**Tipp**

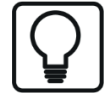

Tipp oder Beispiel als hilfreicher Hinweis oder Griff in die Trickkiste, um sich die Arbeit ein wenig zu erleichtern.

#### **Andere Dokumentation**

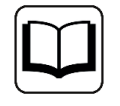

Verweis auf ergänzende Dokumentation oder weiterführende Literatur.

### <span id="page-6-0"></span>**1.4 Aufbau der Dokumentation**

In dieser Dokumentation wird umfassend die Funktionalität des *ibaPDA*-Systems beschrieben. Sie ist als Leitfaden zur Einarbeitung wie auch als Nachschlagedokument angelegt. Die Teile und Kapitel folgen im Wesentlichen der Vorgehensweise bei der Konfiguration des Systems.

Ergänzend zu dieser Dokumentation können Sie für aktuellste Informationen zur installierten Programmversion die Versionshistorie im Hauptmenü *Hilfe – Änderungen* (Datei versions. htm) heranziehen. In dieser Datei wird neben der Aufzählung behobener Programmfehler auch auf Erweiterungspunkte des Systems stichwortartig hingewiesen.

Außerdem wird mit jedem Software-Update, das nennenswerte neue Features enthält, eine spezielle Dokumentation "NewFeatures…" ausgeliefert, die eine ausführlichere Beschreibung der neuen Funktionen bietet.

Der Stand der Software, auf den sich der jeweilige Teil dieser Dokumentation bezieht, ist jeweils in der Revisionstabelle auf Seite 2 aufgeführt.

Die Dokumentation des *ibaPDA*-Systems (PDF- und gedruckte Ausgabe) ist in sieben separate Teile gegliedert. Jeder Teil hat seine eigene bei 1 beginnende Kapitel- und Seitennummerierung und wird unabhängig aktualisiert.

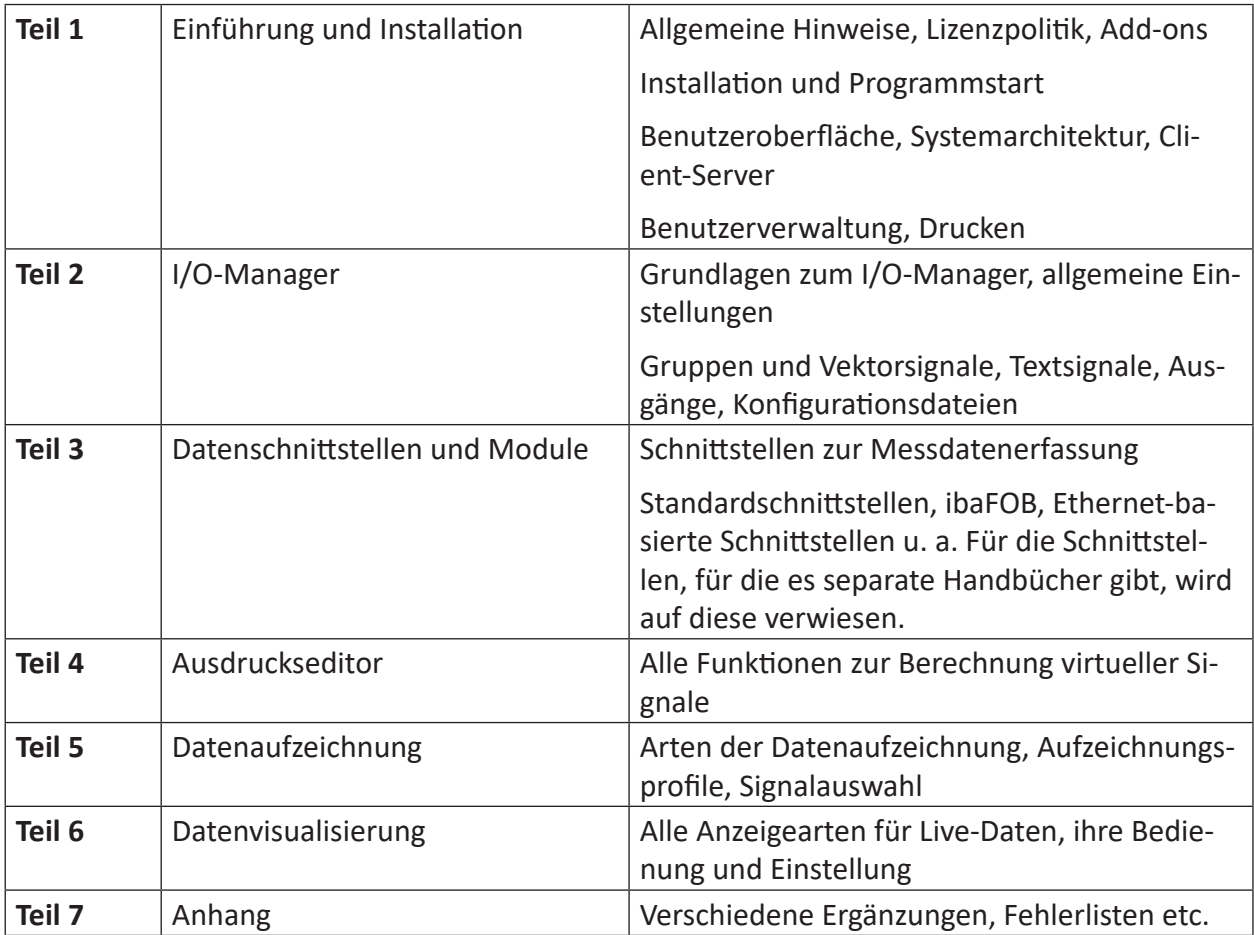

## <span id="page-7-0"></span>**2 Einleitung**

Die Aufzeichnung der erfassten Messdaten ist, neben der Anzeige, die wichtigste Funktion von *ibaPDA*. Sind die Daten erst einmal aufgezeichnet und z. B. als Messdatei (\*.dat) vorhanden, können sie in aller Ruhe mit *ibaAnalyzer* betrachtet, ausgewertet oder weiterverarbeitet werden.

Die von *ibaPDA* erzeugten Messdateien sind mit einer speziellen Signatur versehen, die ein Lesen oder Weiterverarbeiten der Messdaten mit Fremdsoftware unterbindet. Zur Erhaltung der Rechengenauigkeit werden Datentypen wie 32Bit-Integer oder 64Bit-Floating Point (Double) unverändert in der Messdatei abgespeichert, so dass Berechnungen in *ibaAnalyzer* mit voller Auflösung durchgeführt werden können. Auch für virtuelle Signale, die in *ibaPDA* berechnet werden, wird der Datentyp 64Bit-Floating Point unterstützt.

*ibaPDA* verfügt über ein Aufzeichnungsmanagement, das Ihnen eine Vielzahl von Möglichkeiten bietet, um die Datenaufzeichnung nach Ihren Bedürfnissen anzupassen, damit Sie den maximalen Nutzen daraus ziehen können.

Den Dialog für die Konfiguration der Datenaufzeichnung öffnen Sie über das Hauptmenü *Konfiguration – Datenaufzeichnung* oder mit der Symboltaste in der Hauptsymbolleiste.

## **3 Arten der Datenaufzeichnung**

Je nachdem, welche Lizenzen im Dongle oder der Softlizenz freigeschaltet sind, werden im Dialog verschiedene Arten der Datenaufzeichnung zur Konfiguration angeboten.

#### **Zeitbasierte Datenaufzeichnung**

Die Datenaufzeichnung erfolgt bei dieser Art in Form von Messdateien (\*.dat), die mit dem Programm *ibaAnalyzer* ausgewertet werden können. Die so erzeugten Messdateien können mit einem Kennwort gegen unberechtigtes Öffnen geschützt werden.

In der Regel wird im Baum der Datenaufzeichnung eine (zeitbasierte) Datenaufzeichnung und ein blauer Link "Datenaufzeichnung hinzufügen" angezeigt. In der Basisversion von *ibaPDA* können Sie eine zusätzliche Datenaufzeichnung hinzufügen. Sollten Sie weitere Datenaufzeichnungen benötigen, können Sie Zusatzlizenzen erwerben:

■ ibaPDA-Data-Store

Hiermit sind Sie berechtigt 2 zusätzliche Datenaufzeichnungen pro Lizenz hinzuzufügen. Diese Lizenz kann mehrfach erworben werden, um die gewünschte Anzahl an Aufzeichnungen zu erhalten.

■ ibaPDA-Ultra-Data-Store

Mit dieser Lizenz sind Sie berechtigt, bis zu 255 Datenaufzeichnungen zu konfigurieren, mit einer durchnittlichen Signalanzahl von bis zu 20 Signalen pro Aufzeichnung. Sie können bei Bedarf auch Aufzeichnungen mit mehr als zwanzig Signalen konfigurieren. In dem Fall reduziert sich dann die Anzahl der noch verfügbaren Aufzeichnungen entsprechend. Wenn Sie z. B. eine Datenaufzeichnung mit 110 Signalen konfigurieren, dann reduziert sich die Anzahl der noch verfügbaren Aufzeichnungen um 6.

#### **ibaHD-Datenaufzeichnung**

Die ibaHD-Datenaufzeichnung ist eine spezielle Form zur Aufzeichnung und Darstellung von historischen Daten. Sie benötigen hierzu Lizenz und Software von *ibaHD-Server*.

Bei den HD-Datenaufzeichnungen können Sie wählen zwischen

- ibaHD zeitbasierte Datenaufzeichnung,
- ibaHD ereignisbasierte Datenaufzeichnung
- ibaHD längenbasierte Datenaufzeichnung

Für eine zeitbasierte HD-Datenaufzeichnung können Sie zusätzlich HD-Zeitabschnitte definieren, wenn der verbundene *ibaHD-Server* dies unterstützt (*ibaHD-Server* v3.1 oder höher). Außerdem können zeitbasierte HD-Aufzeichnungen getriggert werden, um z. B. nur Daten aufzuzeichnen, wenn dies auch sinnvoll ist (ibaHD-Server v3.2 oder höher). Als Trigger können Sie Signale, Zeitabschnitte oder die Systemzeit nutzen.

Für eine ereignisbasierte HD-Aufzeichnung definieren Sie hier die Ereignisse.

Für eine längenbasierte HD-Aufzeichnung definieren Sie hier die Messorte.

In der Basis-Version von *ibaHD-Server* können Sie zwei HD-Ablagen für Datenaufzeichnungen einrichten. Lizenzen für zusätzliche Ablagen sind verfügbar.

#### **Andere Dokumentation**

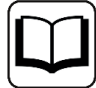

Weitere Informationen zu ibaHD-Datenaufzeichnungen finden Sie im Handbuch von *ibaHD-Server*.

#### **ibaQDR-Datenaufzeichnung**

Wenn Sie das System *ibaQDR* verwenden oder eine entsprechende Lizenz freigeschaltet haben, dann wird im Dialog "Datenaufzeichnung hinzufügen" auch der Typ *ibaQDR-Datenaufzeichnung* angezeigt. Pro System ist nur eine *ibaQDR*-Datenaufzeichnung möglich.

Besondere Eigenschaft einer *ibaQDR*-Datenaufzeichnung ist die zeit- und längenbezogene Ablage der Messwerte.

#### **Andere Dokumentation**

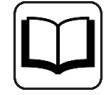

Weitere Informationen zu *ibaQDR*-Datenaufzeichnungen finden Sie im Handbuch von *ibaQDR*.

#### **DB/Cloud zeitbasierte Datenaufzeichnung**

Wenn die Lizenz für einen Datenbank- oder Cloud-Speicher vorhanden ist, z. B. *ibaPDA-DataStore-SQL-Server*, dann können Sie diese Form der Datenaufzeichnung nutzen. iba bietet verschiedene Lizenzen, gestaffelt nach Signalanzahl.

Die Messwerte werden direkt in eine geeignete Datenbank oder Cloud geschrieben (gestreamt). Das Schreiben der Daten erfolgt stets zeitbasiert.

Unterstützt werden folgende Datenbanken/Cloudsysteme: Oracle, SQL-Server, MySql, PostgreS-QL, SAP-HANA, Azure SQL und MariaDB.

#### **Andere Dokumentation**

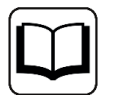

Weitere Informationen zu DB/Cloud-Datenaufzeichnungen finden Sie im Handbuch zum entsprechenden Produkt, z. B. *ibaPDA-Data-Store-SQL-Server-xxx*.

#### **Kafka Cluster zeitbasierte Datenaufzeichnung**

Wenn die Lizenz *ibaPDA-DataStore-Kafka* vorhanden ist, dann können Sie diese Form der Datenaufzeichnung nutzen. iba bietet verschiedene Lizenzen, gestaffelt nach Signalanzahl.

Die Messwerte werden direkt in einen Apache Kafka Cluster geschrieben (gestreamt). Das Schreiben der Daten erfolgt stets zeitbasiert.

#### **Andere Dokumentation**

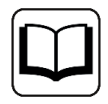

Weitere Informationen zu Kafka Cluster-Datenaufzeichnungen finden Sie im Handbuch zum Produkt *ibaPDA-Data-Store-Kafka-xxxx*.

#### **MindSphere zeitbasierte Datenaufzeichnung**

Wenn die Lizenz *ibaPDA-DataStore-MindSphere* vorhanden ist, dann können Sie diese Form der Datenaufzeichnung nutzen. iba bietet verschiedene Lizenzen, gestaffelt nach Signalanzahl.

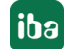

Die Messwerte werden direkt in eine Siemens MindSphere geschrieben (gestreamt). Das Schreiben der Daten erfolgt stets zeitbasiert.

#### **Andere Dokumentation**

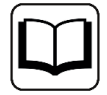

Weitere Informationen zu MindSphere-Datenaufzeichnungen finden Sie im Handbuch zum Produkt *ibaPDA-Data-Store-MindSphere-xxxx*.

#### **MQTT zeitbasierte Datenaufzeichnung und Sparkplug B Datenaufzeichung**

Wenn die Lizenz *ibaPDA-DataStore-MQTT* vorhanden ist, dann können Sie diese Formen der Datenaufzeichnung nutzen. iba bietet verschiedene Lizenzen, gestaffelt nach Signalanzahl.

Die Messwerte werden direkt an einen MQTT-Broker gesendet (gestreamt). Das Schreiben der Daten erfolgt stets zeitbasiert.

#### **Andere Dokumentation**

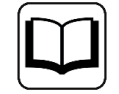

Weitere Informationen zu MQTT-Datenaufzeichnungen finden Sie im Handbuch zum Produkt *ibaPDA-Data-Store-MQTT-xxxx*.

#### **InfluxDB zeitbasierte Datenaufzeichnung**

Wenn die Lizenz *ibaPDA-DataStore-InfluxDB* vorhanden ist, dann können Sie diese Form der Datenaufzeichnung nutzen. iba bietet verschiedene Lizenzen, gestaffelt nach Signalanzahl.

Die Messwerte werden direkt an einen InfluxDB Server gesendet (gestreamt). Das Schreiben der Daten erfolgt stets zeitbasiert.

#### **Andere Dokumentation**

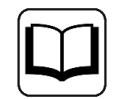

Weitere Informationen zu InfluxDB-Datenaufzeichnungen finden Sie im Handbuch zum Produkt *ibaPDA-Data-Store-InfluxDB-xxx*.

#### **Hinweis**

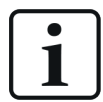

Wenn Sie die Konfiguration einer oder mehrerer Datenaufzeichnungen geändert haben, schließen Sie den Dialog mit dem Button <OK>. Damit wird die Aufzeichnung der geänderten Datenaufzeichungen gestoppt und geschlossen. Die Aufzeichnung der anderen, nicht geänderten Datenaufzeichnungen läuft weiter. Die Aufzeichnung der geänderten Datenaufzeichnungen wird automatisch mit der neuen Konfiguration gestartet. Entsprechend dem Datenaufzeichnungsprofil starten die neuen Datenaufzeichnungen mit dem nächsten Sample.

Wichtig: Eine Änderung der Datenaufzeichnungskonfiguration beeinflusst nicht die Datenerfassung des Servers. Die Datenerfassung des Servers läuft weiter, auch wenn Aufzeichnungen gestoppt oder gestartet werden.

## **4 Bedienelemente für die Konfiguration**

#### **Symbolleiste**

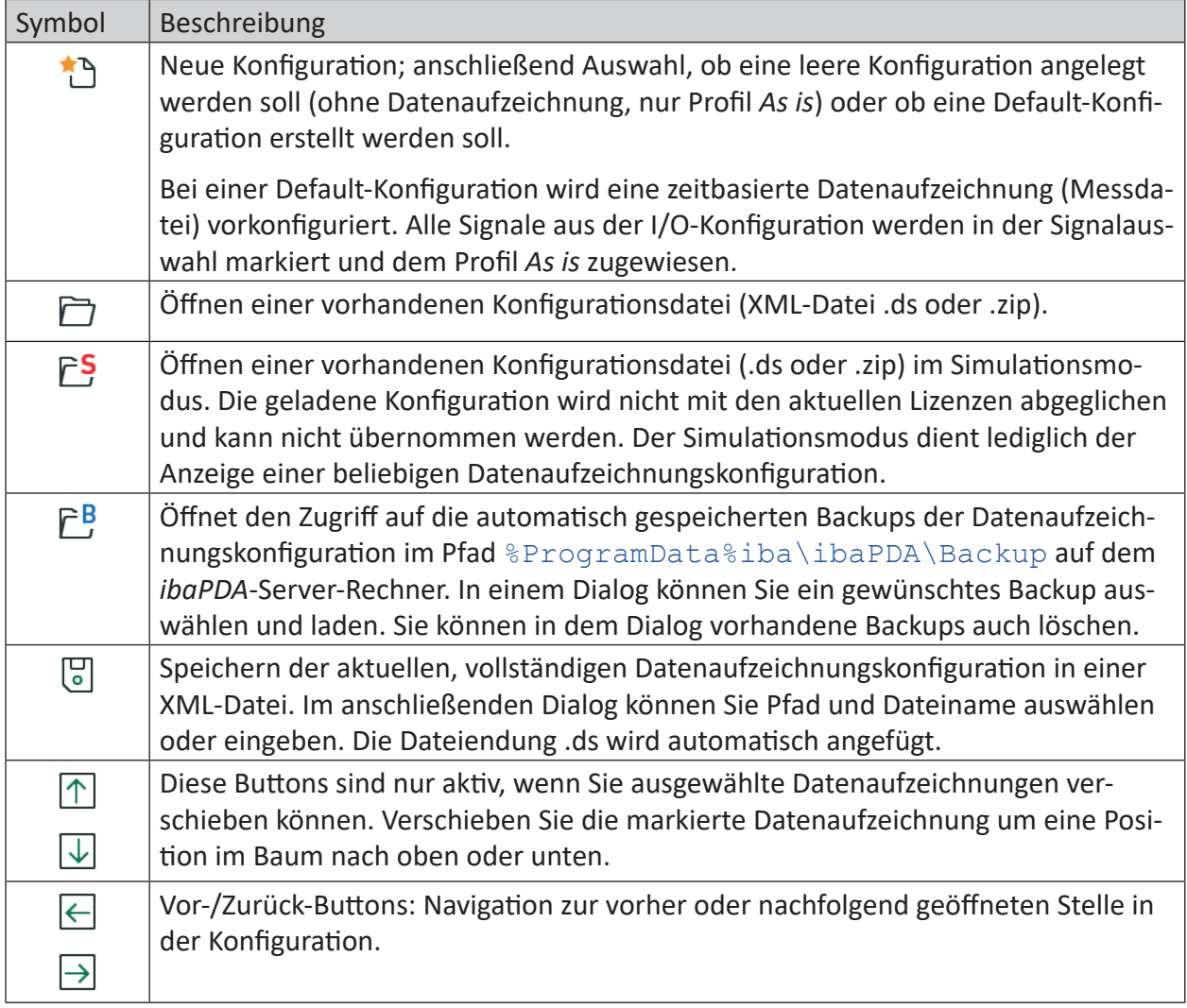

## **5 Datenaufzeichnungsprofile**

Die Datenaufzeichnungsprofile dienen der Einstellung, wie die Daten aufgezeichnet werden sollen. Je nach Art der Datenaufzeichnung (zeitbasiert, längenbasiert, DB/Cloud usw.) gibt es unterschiedliche Optionen. Grundsätzlich sollten Sie zuerst die Profile für Ihre geplanten Aufzeichnungen konfigurieren. Anschließend verknüpfen Sie die Signale mit dem gewünschten Profil.

### <span id="page-12-0"></span>**5.1 Allgemein**

Die Funktion der Aufzeichnungsprofile dient bei zeit- und längenbasierten Datenaufzeichnungen im Wesentlichen der Reduktion des Datenvolumens. Auch wenn man bereits mithilfe der Triggereinstellungen die für die Aufzeichnung relevanten Prozessphasen herausgefiltert hat, so fallen dennoch viele Werte an, die die Speichermedien schnell füllen können. Oft ist es aber gerade hinsichtlich der allgemeinen Langzeitdatenhaltung gar nicht erforderlich, dass die Messwerte auch später noch im hochauflösenden Basistakt, z.·B. 1 Millisekunde, abrufbar sein müssen. Zudem bestimmt auch die Art des Signals, ob die Aufzeichnung mit hohen oder niedrigen Taktraten erfolgen muss. Sich schnell ändernde Signale wie Ströme oder Kräfte werden in der Regel mit einer kleineren Zeitbasis aufgezeichnet als sich langsam ändernde Signale, z. B. Temperaturen. Da jedes Signal individuell mit einem Aufzeichnungsprofil verknüpft werden kann, ist es auch möglich, Signale, die aus demselben Modul stammen, unterschiedlich aufzuzeichnen.

Alle Profilarten mit Ausnahme der nicht-äquidistanten Aufzeichnung bieten die Option eines statistischen Filters. Wenn die Signale deutlich schneller erfasst als gemäß Profileinstellung aufgezeichnet werden, dann können Sie mithilfe des Filters bestimmen welcher Werte (Istwert, Maximum, Minimum oder Mittelwert), bezogen auf die im Aufzeichnungsintervall erfassten Werte, abgespeichert werden soll.

Bei DB/Cloud-Datenaufzeichnungen dient das Profil in erster Linie dazu, die Anpassung an die Zieldatenbank für ID- und Wertespalten vorzunehmen.

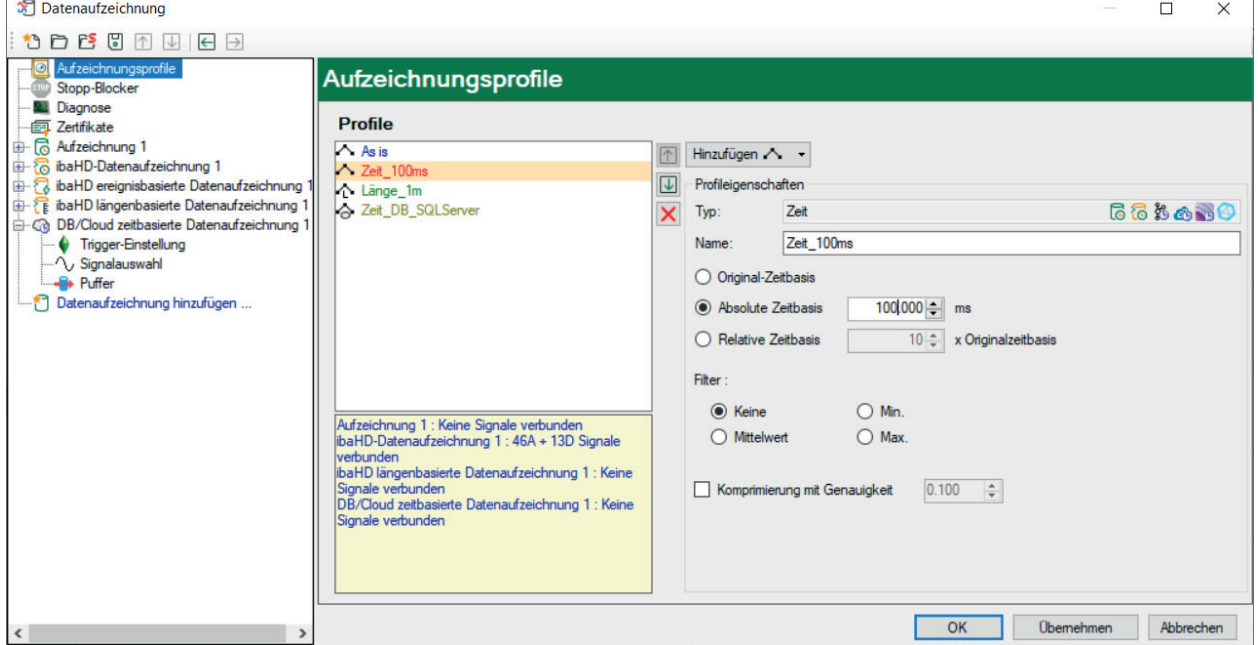

Das folgende Bild zeigt ein typisches, zeitbasiertes Profil.

Markieren Sie mit der Maus den Zweig *Aufzeichnungsprofile* in der Baumstruktur, links im Konfigurationsdialog. Im rechten Bereich erscheint eine Liste der verfügbaren Profile (mindestens "As is"). Daneben werden die Eigenschaften des in der Liste markierten Profils angezeigt. Unterhalb der Liste wird für das markierte Profil angezeigt, für welche Aufzeichnung es verwendet wird und wie viele Signale ihm zugeordnet sind.

Es können beliebig viele Aufzeichnungsprofile definiert werden. Jedes Profil ist unter einem eindeutigen, vom Anwender vergebenen Namen abgelegt, sodass die Zuordnung der Profile zu den Kanälen sehr übersichtlich und verständlich erfolgen kann.

### **5.2 Typen von Aufzeichnungsprofilen**

*ibaPDA* bietet für die unterschiedlichen Arten der Datenaufzeichnungen unterschiedliche Aufzeichnungsprofile. Das Symbol hinter dem Profilnamen zeigt an, für welchen Typ von Datenaufzeichnung das Profil genutzt werden kann.

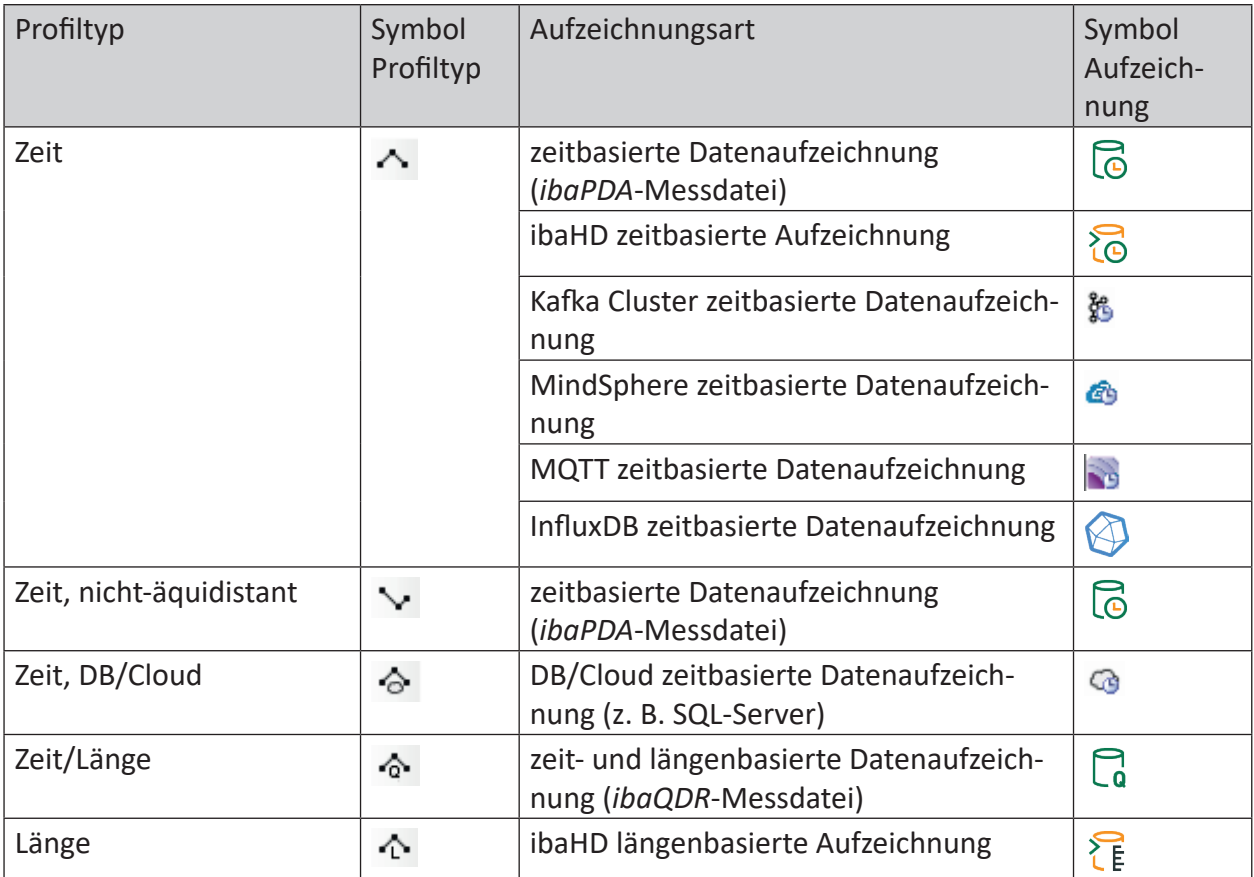

Tab. 1: Profiltypen und passende Aufzeichnungsarten

### **5.3 Aufzeichnungsprofile hinzufügen und verwalten**

Um ein neues Profil hinzuzufügen, wählen Sie den Zweig *Aufzeichnungsprofile* in der Baumstruktur des Konfigurationsdialogs für die Datenaufzeichnung.

Im rechten Fenster sehen Sie eine Schaltfläche <Hinzufügen>. Ein Symbol auf der Schaltfläche zeigt Ihnen den Profiltyp an, der hinzugefügt werden würde. Entspricht das Symbol dem Profiltyp, den Sie hinzufügen möchten, klicken Sie auf die Schaltfläche <Hinzufügen>. Wenn Sie sich bezüglich des Profiltyps nicht sicher sind, klicken Sie einfach auf das Auswahllisten-Symbol auf der Schaltfläche um sich alle verfügbaren Profiltypen anzeigen zu lassen.

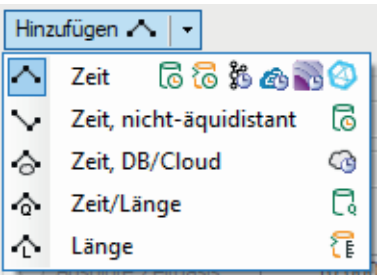

Wählen Sie den gewünschten Profiltyp aus der Auswahlliste.

Ein neues Profil wird der Profilliste hinzugefügt.

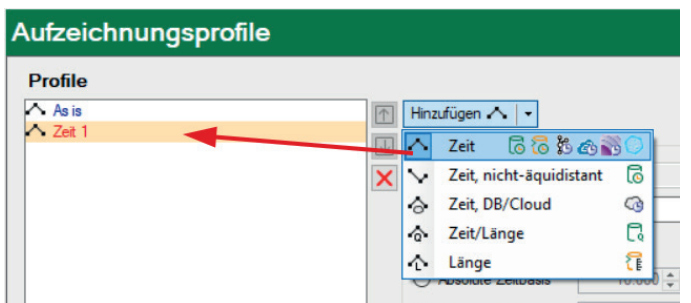

Das neue Profil ist gelb hinterlegt.

Danach sollten Sie die Profileigenschaften definieren (siehe weiter unten).

Neben der Profilliste befinden sich einige Buttons mit folgenden Funktionen:

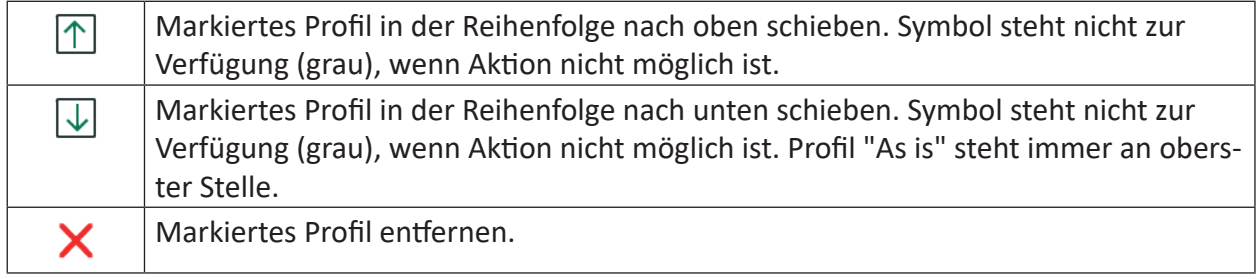

### **5.4 Profil "Zeit"**

Seiner Bezeichnung entsprechend, wird dieser Profiltyp zur allgemeinen zeitbasierten Aufzeichnung verwendet. Das Profil speichert die Messdaten mit äquidistanten Messpunkten. Der Typ ist standardmäßig verfügbar und kann für folgende Typen von Datenaufzeichnungen verwendet werden:

- Zeitbasierte Datenaufzeichnung
- ibaHD zeitbasierte Datenaufzeichnung
- Kafka Cluster zeitbasierte Datenaufzeichnung
- MindSphere zeitbasierte Datenaufzeichnung
- MQTT zeitbasierte Datenaufzeichnung
- InfluxDB zeitbasierte Datenaufzeichnung

#### **Profileigenschaften**

#### **Typ**

Anzeige des Typs mit den passenden Datenaufzeichnungen (Symbole)

#### **Name**

Geben Sie hier einen eindeutigen und verständlichen Namen an.

#### **Zeitbasis**

Wählen Sie aus, ob die erfassten Daten mit der Originalzeitbasis (wie in *Allgemeine Einstellungen* im I/O-Manager projektiert) oder mit einem anderen Zeittakt (absolute oder relative Zeitbasis) aufgezeichnet werden sollen.

Wenn Sie sich für *Absolute Zeitbasis* entscheiden, stellen Sie die gewünschte Zeitbasis im Feld daneben ein (in Millisekunden).

Oberer Grenzwert ist 214748 (ca. 3,58 min)

Wenn Sie sich für *Relative Zeitbasis* entscheiden, tragen oder stellen Sie einen ganzzahligen Faktor für ein Vielfaches der Originalzeitbasis ein. Oberer Grenzwert ist 100000.

#### **Filter**

Wählen Sie aus, welcher Wert eines Signals, bezogen auf das eingestellte Zeitintervall, in der Aufzeichnung festgehalten werden soll.

- Keine: Der Istwert wird aufgezeichnet
- Mittelwert: Der arithmetische Mittelwert über alle Messwerte, die in dem Intervall (entsprechend der Zeitbasis, z.·B. 10 ms oder 100 ms) erfasst wurden, wird gebildet und abgespeichert.
- Min: Nur der niedrigste Messwert aller in dem eingestellten Intervall erfassten Messwerte wird abgespeichert.
- Max: Nur der höchste Messwert aller in dem eingestellten Intervall erfassten Messwerte wird abgespeichert.

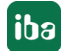

#### **Komprimierung mit Genauigkeit**

Mit dieser Option lässt sich eine weitere Datenreduzierung erzielen. Funktionsweise: Jeder Wert wird vom vorherigen subtrahiert. Die (absolute) Differenz wird mit dem daneben eingestellten Genauigkeitswert verglichen. Der neue Messwert wird nur dann abgespeichert, wenn die Differenz größer als der Genauigkeitswert ist (basierend auf der physikalischen Einheit des Signals). Ist die Differenz kleiner oder gleich dem Genauigkeitswert, so wird ein interner Zähler in der Messdatei inkrementiert und der Messwert wird nicht aufgezeichnet. Dadurch können Sie Speicherplatz einsparen.

In der Regel eignet sich dieses Verfahren für Signale, die entweder von vornherein verrauscht sind oder bei Sensoren, die eine geringe Genauigkeit haben.

Der Genauigkeitswert gibt den absoluten Bereich in physikalischen Einheiten an, in dem sich ein Messwert ändern darf, ohne dass ein neuer Wert gespeichert wird.

### **5.5 Profil "Zeit, nicht-äquidistant"**

Dieser Profiltyp wurde für spezielle Anforderungen entwickelt. Er eignet sich für Situationen mit unregelmäßigem Auftreten von Messdaten, z. B. gesteuert durch Prozessereignisse oder gezielte "Schnappschüsse" von den Prozessdaten, ausgelöst von einem Steuersignal.

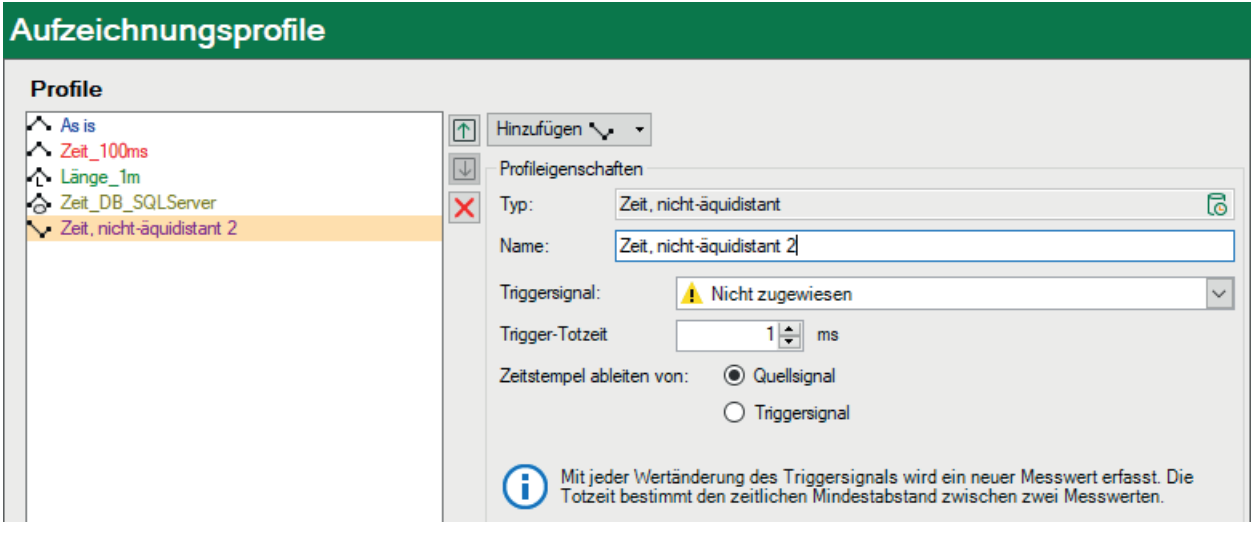

#### **Profileigenschaften**

#### **Typ**

Anzeige des Typs mit den passenden Datenaufzeichnungen (Symbole)

#### **Name**

Geben Sie hier einen eindeutigen und verständlichen Namen an.

#### **Triggersignal**

Wählen Sie aus der Auswahlliste das Signal aus, das als Trigger für das Schreiben von Werten in die Messdatei verwendet werden soll.

Immer, wenn sich der Wert eines Triggersignals ändert, wird ein neuer Messwert aufgezeichnet.

Wenn Sie einen Analogwert als Trigger verwenden, werden die Messwerte mit hoher Wahrscheinlichkeit durchgängig aufgezeichnet, wenn der Analogwert nicht 100%ig konstant in den Zeiträumen ist, in denen kein Messwert aufgezeichnet werden soll. Bei einem Digitalsignal als

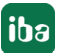

Trigger, werden die Messwerte bei jeder steigenden/fallenden Flanke aufgezeichnet, wie in dem Bild unten dargestellt.

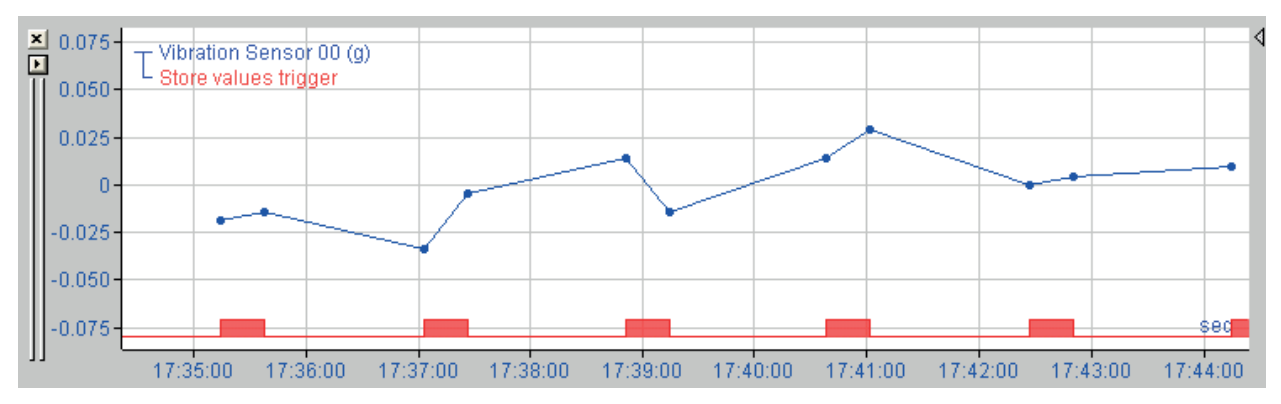

#### **Trigger-Totzeit**

Die Trigger-Totzeit gibt die minimale Zeit zwischen Messungen an. Trigger-Ereignisse, die innerhalb der Trigger-Totzeit auftreten, werden ignoriert.

#### **Zeitstempel ableiten von Quellsignal/Triggersignal**

Wenn Trigger- und Quellsignal unterschiedliche Zeitbasen besitzen, dann können Sie wählen, welche Zeitstempel für das nicht-äquidistante Signal verwendet werden sollen. "Quellsignal" bezeichnet jedes Signal, das diesem Profil zugeordnet ist.

#### **Erklärung**

Der Screenshot unten zeigt ein weiteres Beispiel für den Unterschied zwischen den beiden Optionen.

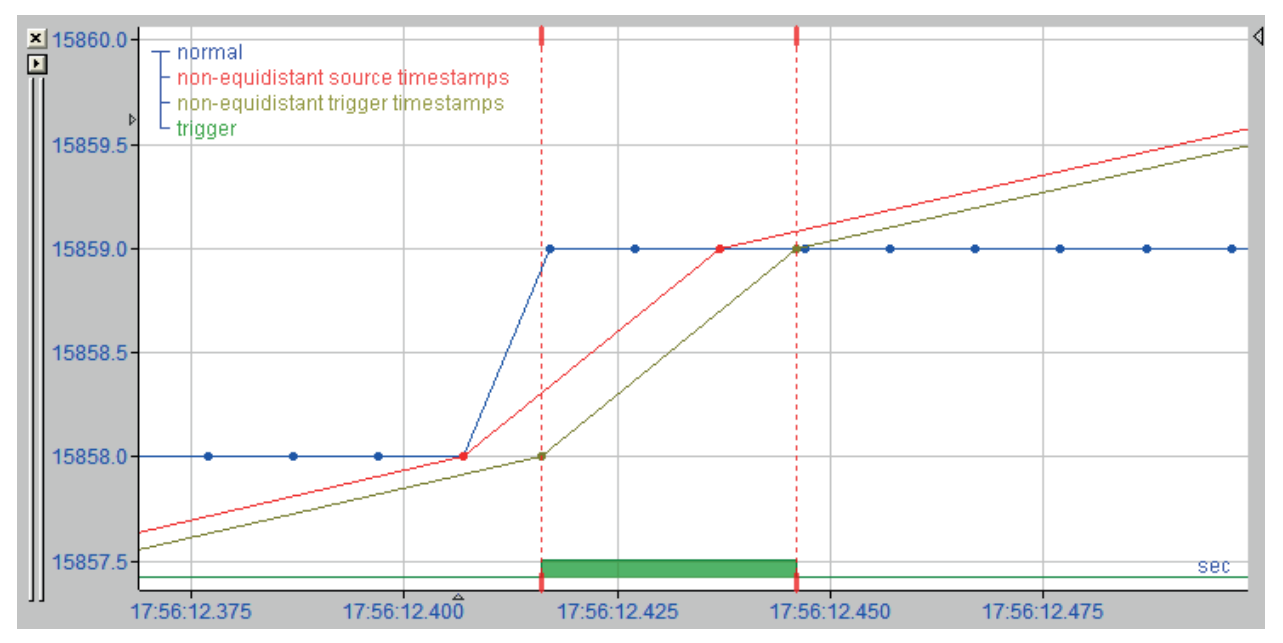

Das blaue Signal ist das Quellsignal. Das grüne Digitalsignal ist das Triggersignal. Das Quellsignal wird gemessen bei 10 ms. Das Triggersignal wird gemessen bei 1 ms. Sie können erkennen, dass der Triggerwert sich zu einem Zeitpunkt ändert, der nicht mit einem Messpunkt des Quellsignals übereinstimmt.

Das rote Signal ist das nicht-äquidistante Signal, das die Zeitstempel des Quellsignals verwendet. Sie können sehen, dass die Messpunkte des roten Signals mit denen des ursprünglichen Signals

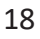

übereinstimmen. Wenn Sie die Zeitstempel des Quellsignals wählen, dann wird der Zeitstempel kleiner oder gleich dem Zeitstempel des Triggers.

Das braune Signal ist das nicht-äquidistante Signal, das die Zeitstempel des Triggersignals verwendet. Sie können sehen, dass die Messpunkte des braunen Signals den Messpunkten des ursprünglichen Signals entsprechen, welche zu den Zeitstempeln des Triggers verschoben wurden.

Beide Optionen haben ihre Vor- und Nachteile.

#### **Quell-Zeitstempel**

Der Vorteil von Quell-Zeitstempeln ist die Verwendung der Original-Messpunkte. Der Nachteil hierbei ist, dass, sobald mehrere Quellsignale mit unterschiedlichen Zeitbasen vorhanden sind, die Messpunkte der erzeugten nicht-äquidistanten Signale an unterschiedlichen Zeitstempeln liegen. Führen Sie dann mit diesen nicht-äquidistanten Signalen Berechnungen durch, so werden diese auf äquidistante Signale umgerechnet und die Berechnung erfolgt mit äquidistanten Signalen.

#### **Trigger-Zeitstempel**

Der Nachteil von Trigger-Zeitstempeln ist, dass die Original-Messpunkte verschoben werden. Ihr Vorteil ist, dass alle nicht-äquidistanten Signale, die über dasselbe Profil erstellt wurden, die gleichen Zeitstempel besitzen, ungeachtet ihrer ursprünglichen Zeitbasen. Berechnungen zu nicht-äquidistanten Signalen werden mit ebensolchen durchgeführt und als Ergebnis wird ebenfalls ein nicht-äquidistantes Signal ausgegeben.

### **5.6 Profil "Zeit, DB/Cloud"**

Dieses Profil ist zu verwenden, wenn Sie Messdaten mit einer *DB/Cloud zeitbasierten Datenaufzeichnung* in geeignete Datenbanken schreiben wollen.

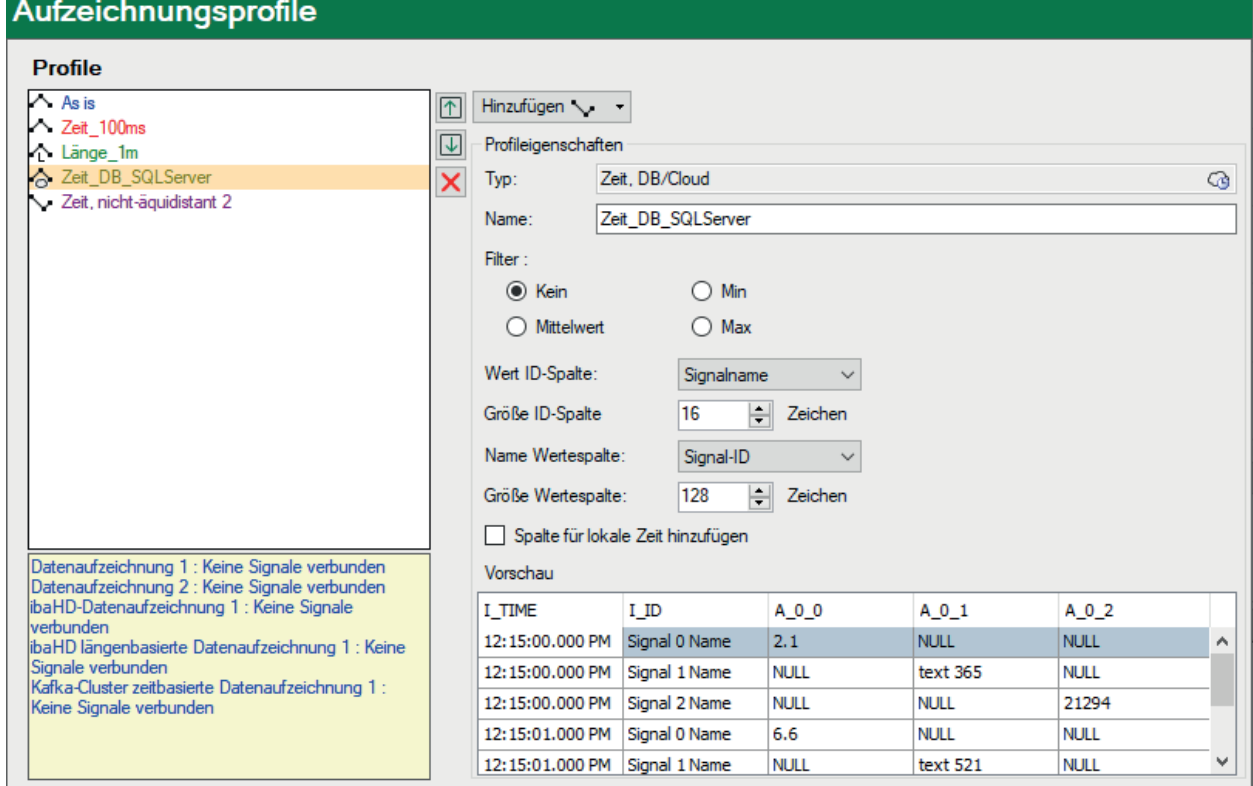

#### **Profileigenschaften**

#### **Typ**

Anzeige des Typs mit den passenden Aufzeichnungsarten (Symbole)

#### **Name**

Geben Sie hier einen eindeutigen und verständlichen Namen an.

#### **Filtern**

Wählen Sie aus, welcher Wert eines Signals, bezogen auf das eingestellte Zeitintervall, in der Aufzeichnung festgehalten werden soll.

- Keine: Der Istwert wird aufgezeichnet
- Mittelwert: Der arithmetische Mittelwert über alle Messwerte, die in dem Intervall (entsprechend der Zeitbasis, z.·B. 10 ms oder 100 ms) erfasst wurden, wird gebildet und abgespeichert.
- Min: Nur der niedrigste Messwert aller in dem eingestellten Intervall erfassten Messwerte wird abgespeichert.
- Max: Nur der höchste Messwert aller in dem eingestellten Intervall erfassten Messwerte wird abgespeichert.

#### **Wert ID-Spalte, Größe ID-Spalte**

Eine Tabelle kann außerdem eine ID-Spalte haben, die als Schlüssel (Key) verwendet werden kann. *ibaPDA* benennt diese Spalte *ID*. Sie können einstellen, ob Sie eine solche Spalte verwenden wollen oder nicht. Wenn Sie eine solche Spalte verwenden wollen, können Sie konfigurieren, welcher Wert eingefügt werden soll. Zur Auswahl stehen:

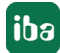

- Kein: Es wird keine ID-Spalte verwendet
- Fest: Ein fester Text wird in die ID-Spalte geschrieben. Dies kann beispielsweise als Identifikation des *ibaPDA*-Systems genutzt werden, wenn mehrere *ibaPDA*-Systeme in eine Tabelle schreiben.
- Textsignal: Der Wert eines Textsignals
- Signal-ID: Die ID des Signals, dem dieses Profil zugewiesen wird, z. B. [10:2]
- Signalname: Der Name des Signals, dem dieses Profil zugewiesen wird
- Signalkommentar 1: Der erste Kommentar des Signals, dem dieses Profil zugewiesen wird
- Signalkommentar 2: Der zweite Kommentar des Signals, dem dieses Profil zugewiesen wird

Die ID-Spalte wird mit dem Datentyp NVARCHAR(x) angelegt, wobei x die Größe ist, die im Feld *Größe ID-Spalte* eingestellt wurde.

#### **Name Wertespalte, Größe Wertespalte**

Mit der Option der Wertespalte bestimmen Sie, in welche Spalte der Wert jedes Signals, dem dieses Profil zugewiesen ist, geschrieben wird. Zur Auswahl stehen:

- Fest: Ein fester Spaltenname. Das bedeutet, dass die Daten von jedem Signal in eine separate Zeile geschrieben werden. Das bedeutet aber auch, dass Sie eine ID-Spalte verwenden sollten, um bestimmen zu können, zu welchem Signal die Daten gehören.
- Signal-ID: Der Spaltenname wird von der Signal-ID abgeleitet.
- Signalname: Der Spaltenname wird vom Signalnamen abgeleitet.
- Signalkommentar 1: Der Spaltenname wird vom ersten Kommentar des Signals abgeleitet.
- Signalkommentar 2: Der Spaltenname wird vom zweiten Kommentar des Signals abgeleitet.

Wenn Sie nicht "Fest" wählen, dann enthält eine Zeile die Daten mehrerer Signale. Diese Schreibweise ist effizienter, aber nicht zwingend.

Wenn Sie Textsignale in die Tabelle schreiben wollen, müssen Sie die Größe in Anzahl Zeichen vorgeben.

#### **Spalte für lokale Zeit hinzufügen**

Die Spalte I TIME ist standardmäßig vorhanden und enthält die UTC-Zeit. Wenn Sie diese Option aktivieren, dann wird eine weitere Spalte mit der lokalen Zeit (LOCAL\_TIME) eingefügt.

#### **Vorschau**

Die Vorschau zeigt, welche Spalten auf Basis der Einstellungen von ID- und Wertespalten erzeugt werden.

#### **Andere Dokumentation**

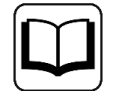

Weitere Informationen zu DB/Cloud-Datenaufzeichnungen finden Sie im jeweiligen Handbuch zum Produkt, z. B. *ibaPDA-Data-Store-SQL-Server-xxxx*.

### **5.7 Profil "Zeit/Länge"**

Mit diesem Profil werden sowohl zeit- als auch längenbasierte Daten in Messdateien aufgezeichnet. Da dieser Profiltyp nur mit *ibaQDR* und bei Verwendung einer *ibaQDR-Datenaufzeichnung* verwendet werden kann, spricht man auch von QDR-Profil.

Beim Hinzufügen einer *ibaQDR-Datenaufzeichnung* werden automatisch zwei Basisprofile erstellt. Bei der Verwendung von *ibaQDR* können Sie bei Bedarf weitere QDR-Profile hinzufügen.

Bei der Signalauswahl für andere Datenaufzeichnungsarten stehen die QDR-Profile nicht zur Verfügung.

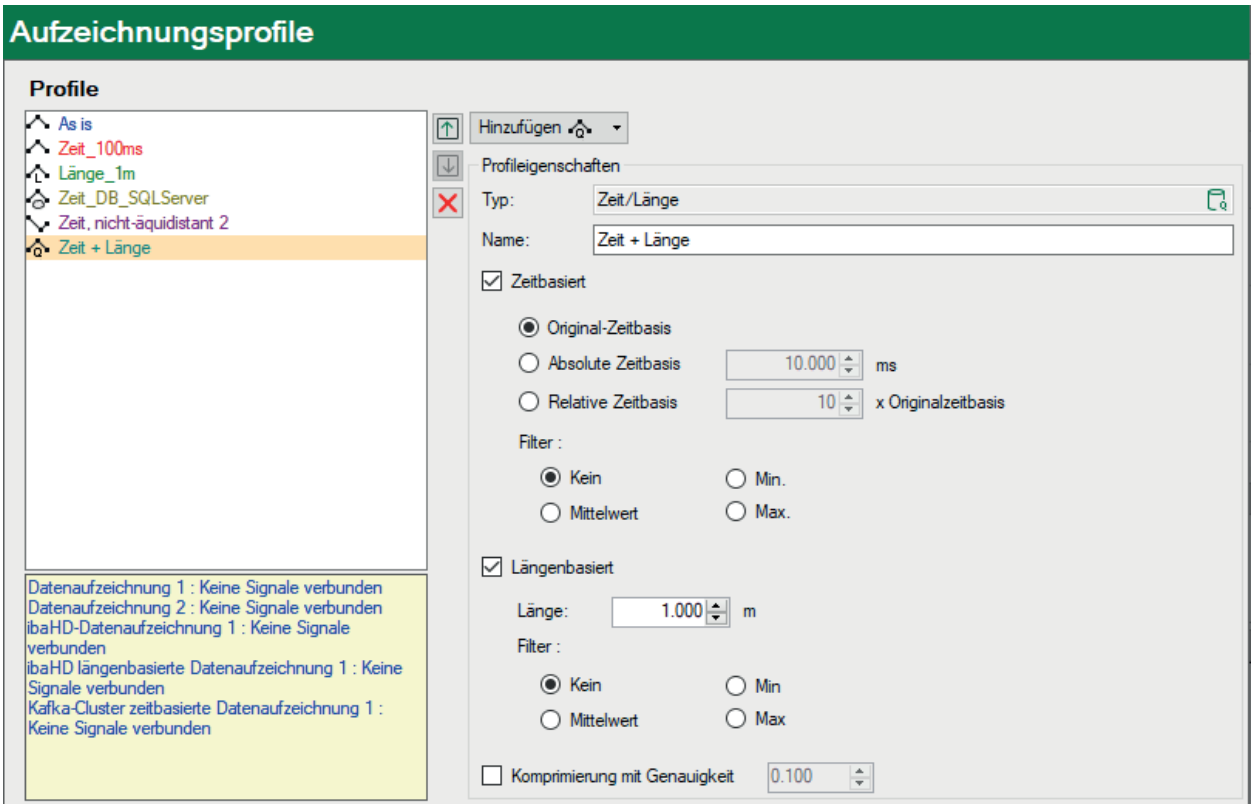

#### **Profileigenschaften**

#### **Typ**

Anzeige des Typs mit den passenden Aufzeichnungsarten (Symbole)

#### **Name**

Geben Sie hier einen eindeutigen und verständlichen Namen an.

#### **Zeitbasiert, Längenbasiert**

Durch Aktivierung einer dieser Optionen oder beider Optionen bestimmen Sie, wie die Daten in die Messdatei geschrieben werden.

Bei der zeitbasierten Aufzeichnung verstehen sich die Einstellungen wie beim Profil "Zeit".

Bei der längenbasierten Aufzeichnung verstehen sich die Einstellungen entsprechend. Anstelle eines absoluten Zeitintervalls können Sie hier ein Längenintervall einstellen. Standardeinstellung ist 1 m. Sie können sowohl größere als auch kleinere Werte eingeben.

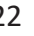

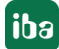

#### **Andere Dokumentation**

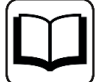

Das Profil *Zeit/Länge* eignet sich ausschließlich für *ibaQDR-Datenaufzeichnungen*. Weitere Informationen dazu finden Sie im Handbuch von *ibaQDR*.

#### **Hinweis**

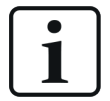

Werte werden immer im Real-Format abgespeichert, sobald ein Aufzeichnungsprofil damit verbunden ist (außer "As is"), auch wenn die eigentlichen Messwerte Int16-Format haben (z. B. von einem ibaPADU)!

Ausnahme:

32-Bit Integerwerte werden beim Schreiben in die Messdatei nicht mehr zu Gleitkommawerten umgewandelt.

### **5.8 Profil "Länge"**

Dieser Profiltyp dient der Aufzeichnung von Messwerten in einer längenbasierten ibaHD-Aufzeichnung. Hiermit legen Sie fest, in welchen Abständen (Meter) Messwerte in eine ibaHD-Aufzeichnung geschrieben werden. Die Umrechnung der Messwerte auf Längenbasis wird in der Definition der ibaHD-Datenaufzeichnung konfiguriert.

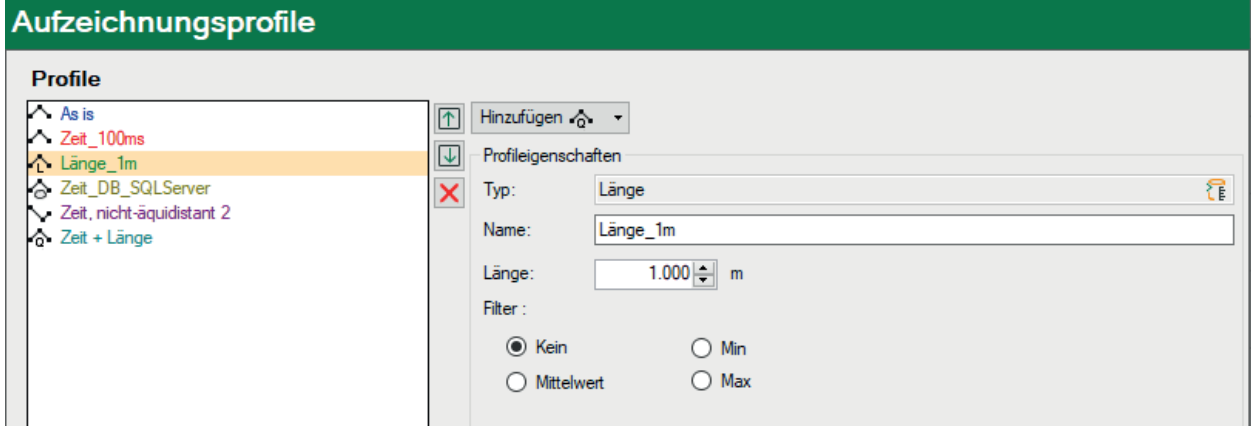

#### **Profileigenschaften**

**Typ**

Anzeige des Typs mit den passenden Datenaufzeichnungen (Symbole)

#### **Name**

Geben Sie hier einen eindeutigen und verständlichen Namen an.

#### **Länge**

Stellen Sie hier die Länge des Streckenintervalls ein, in dem jeweils ein Messwert aufgezeichnet werden soll. Standardeinstellung ist 1 m.

#### **Filter**

Wählen Sie aus, welcher Wert eines Signals, bezogen auf das eingestellte Streckenintervall, in der Aufzeichnung festgehalten werden soll.

- Keine: Der Istwert wird aufgezeichnet
- Mittelwert: Der arithmetische Mittelwert über alle Messwerte, die in dem Intervall (entsprechend der eingestellten Länge, z.·B. 1 m oder 10 m) erfasst wurden, wird gebildet und abgespeichert.
- Min: Nur der niedrigste Messwert aller in dem eingestellten Intervall erfassten Messwerte wird abgespeichert.
- Max: Nur der höchste Messwert aller in dem eingestellten Intervall erfassten Messwerte wird abgespeichert.

#### **Andere Dokumentation**

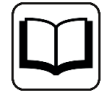

Weitere Informationen zu ibaHD-Datenaufzeichnungen finden Sie im Handbuch von *ibaHD-Server*.

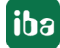

## <span id="page-24-0"></span>**6 Datenaufzeichnungen konfigurieren**

Unter dem Begriff *Datenaufzeichnung* versteht man eine Funktion, mit der erfasste Daten in Abhängigkeit von bestimmten Triggerereignissen oder anderen Steuerungen in Messdateien oder anderen Medien gespeichert werden. Es können beliebig viele Aufzeichnungen definiert und konfiguriert werden, die unabhängig voneinander Daten aufzeichnen.

#### **Hinweis**

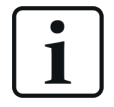

In den folgenden Kapiteln sind die wesentlichen Konfigurationsschritte am Beispiel der Standard-Datenaufzeichnungen (zeitbasiert in Messdateien) erläutert. Viele dieser Beschreibungen gelten entsprechend auch für andere Datenaufzeichnungsarten.

Davon abweichende Konfigurationsschritte und Einstellungen für andere Datenaufzeichnungsarten wie ibaQDR, ibaHD, DB/Cloud usw. finden Sie in den jeweiligen Handbüchern zu den Softwareprodukten.

Die Anzahl der unabhängigen Datenaufzeichnungen ist im Lizenzschlüssel (Dongle) begrenzt. Ein *ibaPDA* Standardpaket beinhaltet zwei Datenaufzeichnungen in Messdateien, die parallel genutzt werden können. Zusatzlizenzen erlauben Upgrades mit jeweils zwei zusätzlichen Aufzeichnungen. Jede Aufzeichnung erzeugt also eigene Messdateien und verwendet eigene Aufzeichnungsparameter, wie Aufzeichnungsprofile, Triggereinstellungen, Festplatten-Aufräumstrategie etc. Alle Aufzeichnungen können parallel arbeiten und Messdateien anlegen. Je Aufzeichnung kann außerdem noch die überlappende Aufzeichnung mit zwei oder mehr Dateien genutzt werden. Die verfügbaren Aufzeichnungen sind in der Baumstruktur des Datenaufzeichnungsdialogs aufgelistet, jeweils mit ihren Unterzweigen *Trigger-Einstellungen*, *Signalauswahl* und *Dateien*.

#### **Hinweis**

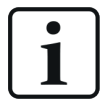

Für Datenaufzeichnungen in Messdateien gelten folgende Beschränkungen:

- Modulnummern: 0 bis 1048575
- Höchste Signalnummer: 524287
- Höchste Sub-Signalnummer: 16383 (z. B. bei Bit-Decoder)

### <span id="page-25-0"></span>**6.1 Datenaufzeichnung hinzufügen**

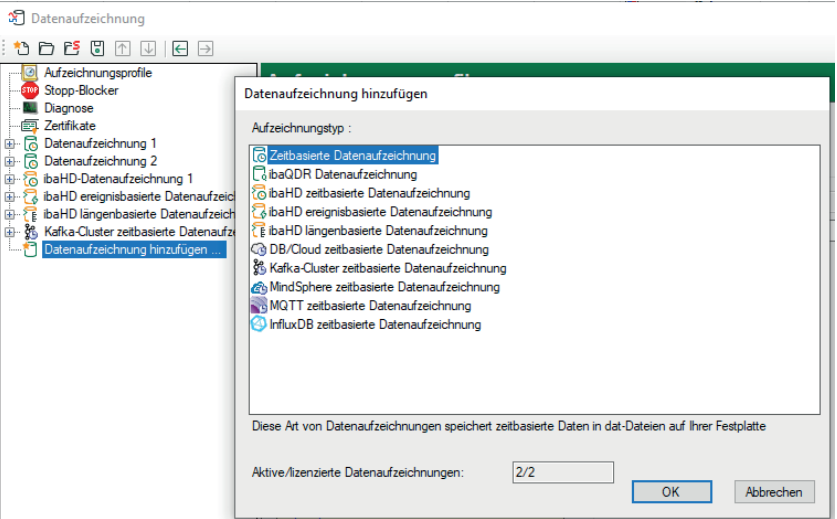

Eine Standardaufzeichnung (zeitbasiert), der jedoch noch keine Signale zugeordnet sind, ist automatisch vorhanden. Sie können diese Standardaufzeichnung umbenennen und einrichten. Um eine neue Aufzeichnung hinzuzufügen, klicken Sie auf den blauen Link *Datenaufzeichnung hinzufügen* in der Baumstruktur. Alternativ klicken Sie mit der rechten Maustaste in den freien Bereich um die Baumstruktur und wählen Sie *Datenaufzeichnung hinzufügen* aus dem Kontextmenü. Einige Typen sind lizenzpflichtig.

Wenn Sie den aufzuzeichnenden Signalen kein Aufzeichnungsprofil zuweisen, werden diese dem Standardprofil "As is" zugeordnet. In diesem Fall werden die Signale mit der ursprünglichen Zeitbasis aufgezeichnet, entsprechend den allgemeinen Einstellungen bzw. den Moduleinstellungen.

### **6.2 Grundeinstellungen der Datenaufzeichnung**

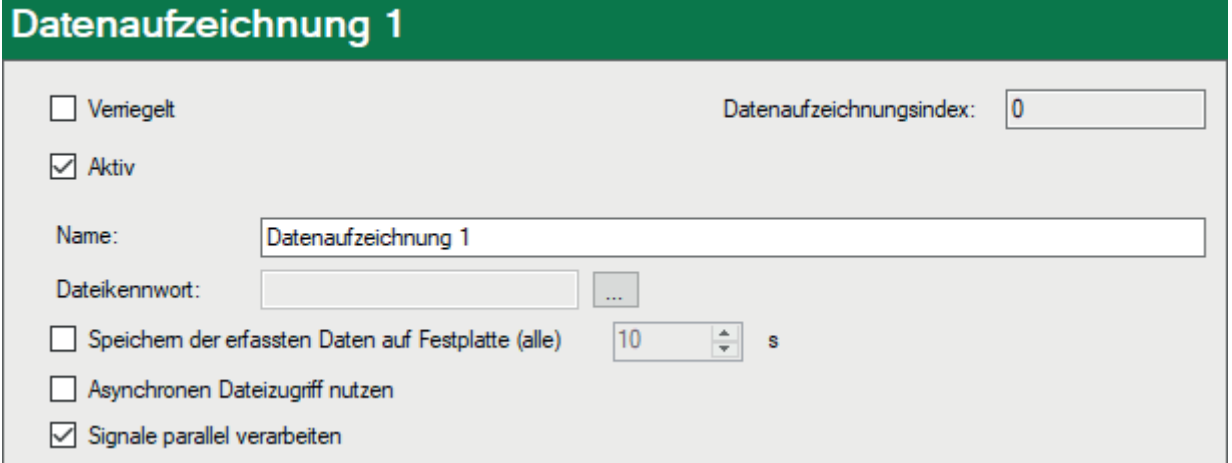

#### **Verriegelt**

Wenn Sie diese Option aktivieren, dann kann eine Aufzeichnungskonfiguration nur verändert oder deaktiviert werden, wenn bei aktiviertem Benutzermanagement der aktuelle Benutzer die entsprechenden Rechte besitzt.

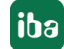

#### **Aktiv**

Eine Datenaufzeichnung muss aktiviert werden, um arbeiten zu können. Der Vorteil der Trennung von Konfiguration und Aktivierung liegt darin, dass verschiedene Aufzeichnungen definiert und konfiguriert werden können, ohne sie alle gleichzeitig nutzen zu müssen, indem man die nicht benötigten Aufzeichnungen deaktiviert. Deaktivieren Sie einfach die Datenaufzeichnungen, die Sie nicht verwenden möchten.

Zum Aktivieren der Aufzeichnung markieren Sie den Hauptzweig der gewünschten Datenaufzeichnung und setzen Sie das Häkchen im Auswahlfeld *Aktiv*.

#### **Datenaufzeichnungsindex**

Dieser Index wird vom System automatisch vergeben und hier nur angezeigt. Mit jedem Hinzufügen einer Datenaufzeichnung des gleichen Typs wird der Index um 1 erhöht. Der Index ist wichtig, wenn die Diagnosefunktionen DataStoreInfo…() verwendet werden sollen. Für jeden Datenaufzeichnungstyp gibt es eine entsprechende Funktion (DataStoreInfoDB, DataStoreInfoHD usw.) In diese Funktion muss jeweils der Index als Operand eingetragen werden, um die Diagnosedaten von der richtigen Datenaufzeichnung zu erhalten.

#### **Name der Datenaufzeichnung**

Geben Sie hier einen aussagekräftigen Namen für die Datenaufzeichnung ein.

#### **Dateikennwort**

Sie können mithilfe eines Kennworts die Messdatei gegen unautorisiertes Öffnen schützen. Das Kennwort sollte mindestens 6 Zeichen lang sein.

Um eine geschützte Messdatei später mit *ibaAnalyzer* öffnen zu können, muss der Anwender das hier vergebene Kennwort kennen und eingeben. Wenn noch kein Kennwort festgelegt wurde oder wenn Sie das Kennwort ändern wollen, klicken Sie auf den Button <…> direkt neben dem Feld.

Das Dateikennwort wird auch von der Playback-Schnittstelle und dem Offline-Trendgraph (*iba-QPanel*) sowie von *ibaDatCoordinator* (Weiterverarbeitung) und *ibaHD-Server* (Import) genutzt, wenn es dort entsprechend konfiguriert wurde.

#### **Speichern der erfassten Daten auf Festplatte alle … s**

*ibaPDA* schreibt gemessene Daten automatisch unter der optimalen Anwendung der integrierten Datenkompression in die Messdatei.

Wenn Sie diese Option aktivieren, dann können Daten regelmäßig nach Ablauf einer einstellbaren Zeit in die Messdatei geschrieben werden. Dies ist beispielsweise erforderlich, wenn mit *ibaAnalyzer* Messdateien analysiert werden sollen, während sie noch geschrieben werden. Wird diese Option genutzt, dann werden die Messdateien allerdings größer, da Datenkompression nicht mehr optimal genutzt werden kann.

#### **Asynchronen Dateizugriff nutzen**

Standardmäßig ist diese Option deaktiviert. Das heißt, dass alle Schreibvorgänge zur Datenaufzeichnung und auch die Datenerfassung in einem Thread nacheinander abgearbeitet werden.

Vor allem bei der Nutzung externer Laufwerke zur Datenaufzeichnung (NAS, USB-Platten), bei denen der Zugriff deutlich langsamer ist als bei einer internen, lokalen Festplatte, kann es dazu kommen, dass die Datenerfassung ausgebremst wird und sich der Interruptpuffer füllt. Im ungünstigsten Fall läuft der Puffer voll und die Datenerfassung bleibt stehen. Auch beim Schreiben

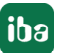

auf verschiedene Partitionen desselben physikalischen Laufwerks, das noch von weiteren Prozessen benutzt wird, kann dieser Effekt auftreten.

Ein weiterer Nachteil ist die Störung aller Datenaufzeichnungen, falls ein Laufwerk nicht verfügbar sein sollte, obwohl verschiedene Laufwerke genutzt werden.

Wenn Sie diese Option aktivieren, dann entkoppeln Sie Datenerfassung und Datenaufzeichnung, d. h. Datenerfassung und Datenaufzeichnung werden in unterschiedlichen Threads bearbeitet. Damit wird eine negative Beeinflussung der Datenerfassung durch langsame Dateizugriffe bei der Datenaufzeichnung verhindert.

Sollte bei Nutzung mehrerer physikalischer Laufwerke (NAS, USB) für verschiedene Datenaufzeichnungen ein Laufwerk einmal nicht verfügbar sein, ist nur die entsprechende Aufzeichnung betroffen. Die anderen Aufzeichnungen können weiter schreiben.

Nachteil dieser Betriebsart ist ein höherer Speicherbedarf. Der Pufferspeicher für auszuführende Schreibbefehle beträgt 500 MB pro Datenaufzeichnung. Wenn diese Grenze erreicht wird, dann hält die Erfassung an und startet nach 5 s neu.

#### **Signale parallel verarbeiten**

Diese Option bietet insbesondere dann Vorteile, wenn Sie sehr viele Signale verarbeiten und aufzeichnen wollen. Durch die parallele Verarbeitung wird die Leistung deutlich gesteigert.

### **6.3 Trigger-Einstellung**

Um in den Dialog der Trigger-Einstellung zu gelangen, muss der Unterzweig "Trigger-Einstellung" bei der entsprechenden Datenaufzeichnung im Baum markiert werden.

In diesem Dialog wird eine ganze Reihe von Einstellungen vorgenommen, die für die Steuerung der Aufzeichnung wichtig sind. Es stehen verschiedene Trigger-Verfahren zum Starten und Beenden einer Datenaufzeichnung zur Auswahl. Sie können Parameter wie Vor- und Nachlaufzeit eines Triggers einstellen und das Verhalten der Aufzeichnung in bestimmten Situationen festlegen.

Alle Einstellungen bleiben bis zur nächsten Änderung erhalten, auch wenn die Erfassung beendet oder das Programm verlassen wurde. Jegliche Änderung der Einstellungen wird sofort mit dem Verlassen des Dialogs über die Schaltfläche <OK> in der aktuellen Konfigurationsdatei für die Datenaufzeichnung gespeichert.

#### **Hinweis**

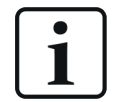

Der Trigger selbst hat keinen Einfluss auf die Messung. Er bestimmt lediglich, wann und wie die Daten abgespeichert werden.

Trigger funktionieren nur, wenn die Messung läuft.

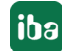

### **6.3.1 Max. Aufzeichnungsdauer**

Diese Einstellung legt die zeitliche Begrenzung für eine Messdatei fest. Keine Messdatei der entsprechenden Datenaufzeichnung wird dieses Zeitlimit überschreiten.

Diese Vorgabe gilt auch für getriggerte Aufzeichnungen. Dies ist besonders dann sinnvoll, wenn ein definierter Stopp-Trigger ausbleibt, z. B. aufgrund falsch eingestellter Pegel oder Flanken, um "überlange" Messdateien zu verhindern. Die zeitliche Begrenzung ist dominant zum Stopp-Trigger. Wenn Sie einen Stopp-Trigger zum Beenden der Aufzeichnung verwenden wollen, stellen Sie sicher, dass das Zeitlimit ausreichend groß für die erwartete Dauer der Aufzeichnung ist.

Sind weder Start- noch Stopp-Trigger eingerichtet, ist die Aufzeichnung lediglich zeitgesteuert. Dabei handelt es sich um eine durchgängige Aufzeichnung mit einer Reihe aufeinander folgender Messdateien der gleichen Länge, also Dauer.

Sie können die Werte für Stunde, Minute und Sekunde direkt oder über die Pfeiltasten eingeben.

Die maximale Aufzeichnungszeit beträg t8 Stunden (1 Woche).

Beachten Sie, dass je nach Signalanzahl, Aufzeichnungsprofil und Aufzeichnungsdauer eine Messdatei sehr groß werden kann. Die Größe einer Messdatei ist begrenzt auf 64 GB.

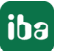

### **6.3.2 Start-Trigger**

#### **Trigger-Arten**

Für die Verwendung eines Start-Triggers zur Datenaufzeichnung stehen verschiedene Trigger-Arten zur Auswahl:

#### **Kein Start-Trigger**

Wird dieser Punkt markiert, so ist kein Trigger aktiviert. Der Beginn der Messaufzeichnung erfolgt in diesem Fall sofort bei Start der Messung, bzw. mit Drücken des "GO"-Buttons.

#### **Auf Triggersignal**

Wenn ein Messsignal oder ein virtuelles Signal verwendet werden soll, muss das Optionsfeld "Auf Triggersignal" in den Trigger-Einstellungen gewählt werden.

- Feld 1 Auswahlliste zur Signalauswahl (verfügbare Analog- und Digitalsignale)
- Feld 2 Auswahlliste zur Auswahl von Flanken und Pegeln
- Feld 3 Auswahlliste zur Auswahl des Triggerpegels, in der angemessenen physikalischen Einheit (Feld 3 ist nur bei analogen Triggersignalen aktiv)

Es können sowohl analoge als auch digitale Signale als Trigger verwendet werden. Die Auswahl des Signals, auf das getriggert werden soll, erfolgt mithilfe der Auswahllisten in den Feldern daneben (siehe Bild unten, Feld 1). In der Auswahlliste finden Sie den bekannten Signalbaum mit allen verfügbaren Signalen. Wählen Sie das Signal, das Sie als Trigger benutzen wollen.

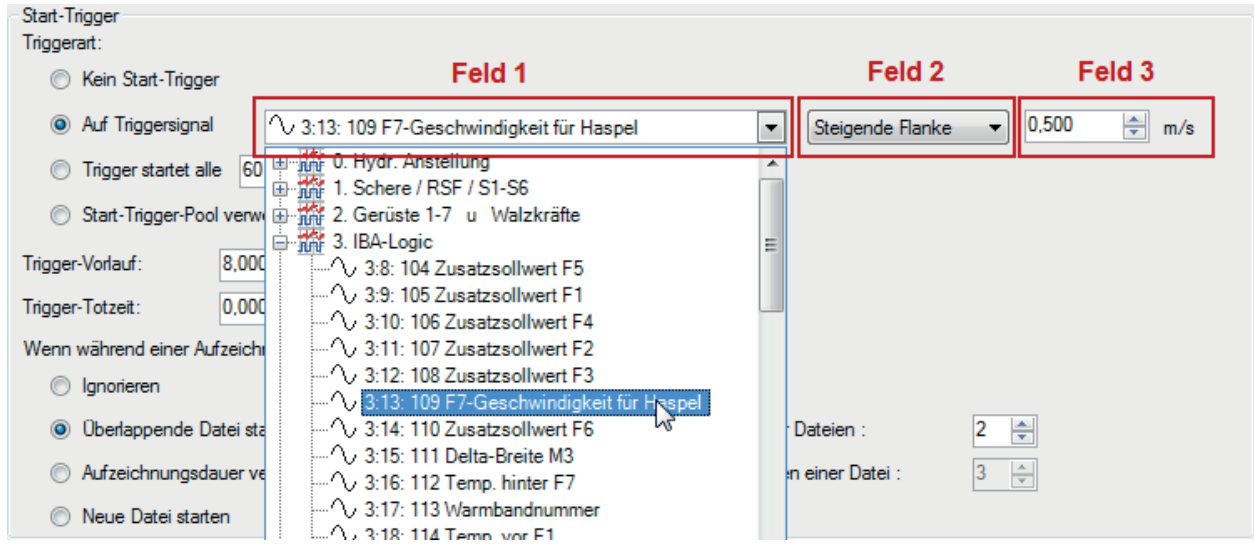

Je nachdem, ob ein analoger oder ein digitaler Messkanal ausgewählt wurde, werden die Felder 2 und 3 angeboten, wo das Triggerereignis genauer definiert werden kann.

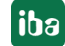

Bei Analogsignalen können Sie wählen zwischen Pegel- und Flanken-Triggern unter Einbeziehung eines vorgegebenen Pegels (Feld 3).

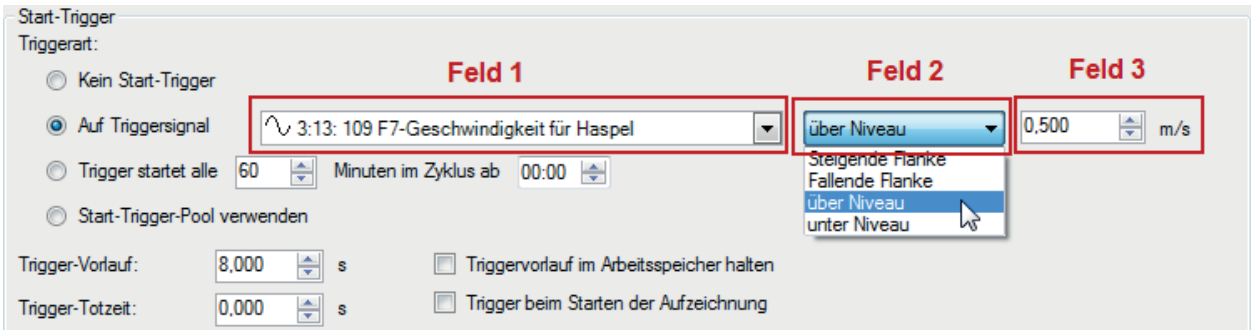

Bei Digitalsignalen können Sie wählen zwischen Pegel- und Flanken-Triggern unter Einbeziehung der 2 Pegel logisch 0 (FALSE) und logisch 1 (TRUE).

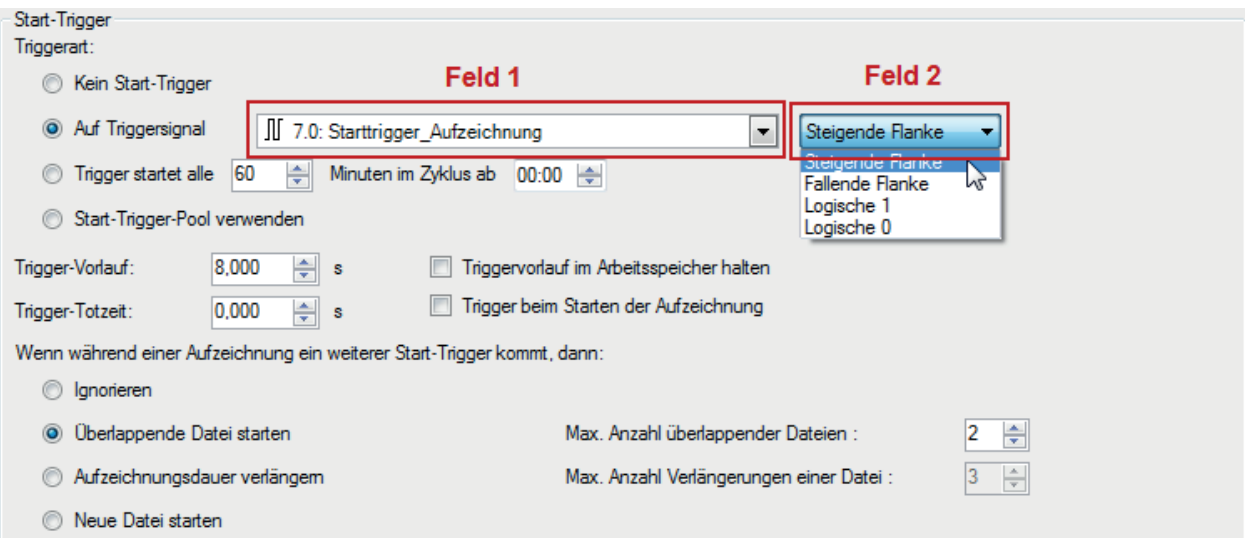

iba

#### **Hinweise zur Verwendung von Triggerflanken**

#### **Tipp**

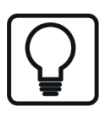

Achtung bei der Verwendung von Triggerflanken!

Damit ein Trigger durch eine positive oder negative Flanke auslösen kann, muss der in Feld 3 angegebene Wert zumindest geringfügig unter- bzw. überschritten werden. Ist dies nicht der Fall, dann bleibt der Trigger aus.

Darum ist es oft sinnvoller einen so genannten Pegeltrigger zu definieren, der dann auslöst, sowie das Signal den in Feld 3 eingestellten Pegel erreicht oder über- bzw. unterschritten hat. Ist diese Bedingung bereits zum Start der Messung erfüllt, dann startet die Aufzeichnung sofort.

Die Grafik zeigt den unterschiedlichen Beginn der Aufzeichnungen in Abhängigkeit von den Triggerbedingungen und dem Zeitpunkt des Starts der Messung, wie es sich ereignen könnte.

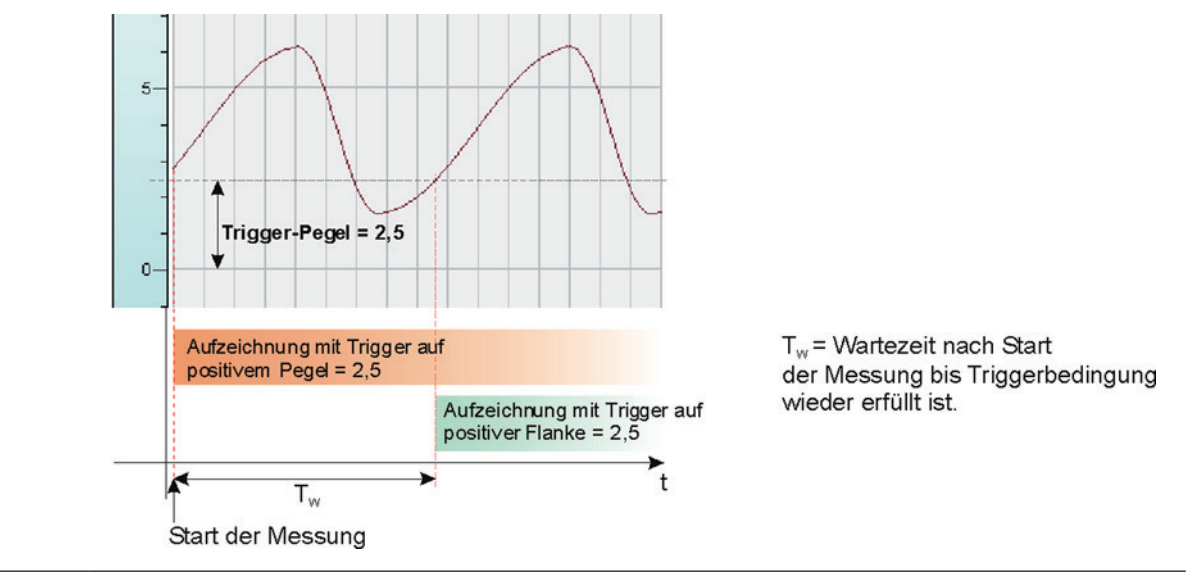

#### **Zyklischer Trigger**

Wenn Sie auf regelmäßiger Basis einen Start-Trigger immer zu einer bestimmten Tageszeit verwenden möchten, können Sie auf die Option "Trigger startet alle … Minuten im Zyklus ab …" zurückgreifen.

Dies ist nützlich, wenn Sie z. B. basierend auf Arbeitsschichten, alle 8 Stunden eine Aufzeichnung durchführen lassen möchten.

Geben Sie den Zeitraum in Minuten ein oder wählen Sie ihn über das Eingabefeld. Der Wertebereich liegt zwischen 0 und 1440, was einem Tag entspricht. Danach wählen Sie eine Start-Zeit für den ersten Trigger. Der Wertebereich liegt zwischen 00:00 und 23:59, was einem Tag entspricht.

#### **Beispiel**

"Trigger startet alle 480 Minuten im Zyklus ab 06:00" wird den ersten Start-Trigger um 06:00 Uhr erstellen, gefolgt von weiteren Start-Triggern alle 8 Stunden (= 480 min), also um 14:00 Uhr und 22:00 Uhr. Der letzte Trigger an diesem Tag wird um 22:00 Uhr auslösen. Der nächste Trigger löst dann um 06:00 Uhr am darauf folgenden Tag aus.

Um sicherzustellen, dass Sie Messdateien von exakt 8 Stunden ohne Verlust einer Messung erhalten, stellen Sie die "Maximale Aufzeichnungsdauer" auf 9 Stunden ein und aktivieren Sie die Option "Neue Datei starten" (Für den Fall, dass erneut ein Start-Trigger auftritt, während die Aufzeichnung bereits läuft).

Wenn die Aufzeichnung direkt beim Start der Erfassung starten soll oder sobald eine neue Datenaufzeichnungskonfiguration übernommen wurde, dann muss zusätzlich die Option "Trigger bei Start der Erfassung" aktiviert werden. Die erste erzeugte Messdatei umfasst dann den Bereich ab dem Neustart der Erfassung bzw. der Datenaufzeichnung bis zum nächsten Trigger.

#### **Tipp**

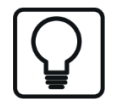

Der zyklische Trigger mit einer genau angegebenen Startzeit ist ein gutes Mittel zur Erzeugung von Messdateien, die bei Sekunde 0 einer Minute beginnen. Wenn Sie z. B. Messdateien mit der Länge von einer Minute von Sekunde 0 bis 59 erzeugen möchten, verwenden Sie den zyklischen Trigger mit den Einstellungen "Trigger startet alle 1 Minute im Zyklus ab 12:34" (beliebige Uhrzeit).

Stellen Sie die "Maximale Aufzeichnungsdauer" auf 2 Minuten ein und aktivieren Sie die Option "Neue Datei starten" (Für den Fall, dass erneut ein Start-Trigger auftritt, während die Aufzeichnung bereits läuft).

#### **Start-Trigger-Pool verwenden**

Aktivieren Sie diese Option, wenn Sie die Triggersignale aus dem Start-Trigger-Pool verwenden möchten, siehe **7** *Trigger-Pool*, Seite 36.

#### **Triggervorlaufzeit (Pretrigger)**

Vorgabe einer möglichen Vorlaufzeit.

Ist diese Funktion durch einen Zeiteintrag selektiert, beginnt die Aufzeichnung sofort mit der Aktivierung der Messung. Die Messdaten werden in diesem Fall zyklisch in einer Datei, welche in ihrer Länge der Vorlaufzeit entspricht, oder im Computerspeicher abgespeichert. Wird die Triggerbedingung erfüllt, werden die einlaufenden Daten an die während der Vorlaufzeit gepufferten Daten angehängt. Am Ende der Aufzeichnung entspricht deshalb der Dateianfang nicht dem Triggerzeitpunkt.

In der Offline-Analyse mit *ibaAnalyzer* werden die Triggerzeitpunkte von Start- und Stopp-Trigger in der Kurvendarstellung mit zwei Pfeilen markiert.

Wenn Sie den Start-Trigger-Pool verwenden möchten, können Sie einstellen, dass der Triggername an den Dateinamen der Messdatei angefügt wird, indem Sie unter "Dateien" die Option "Triggername anfügen" im Konfigurationsdialog der Datenaufzeichnung aktivieren.

#### **Triggervorlauf im Arbeitsspeicher halten**

Aktivieren Sie diese Option, wenn Sie es bevorzugen, die Vorlaufdaten im Arbeitsspeicher anstatt in einer Datei auf der Festplatte zu speichern. Wenn Sie sich für diese Option entscheiden, so stellen Sie sicher, dass genug RAM zur Verfügung steht.

#### **Trigger-Totzeit**

Diese Eigenschaft steht für jeden Start-Trigger-Typ zur Verfügung (Signaltrigger, zyklischer Trigger und Start-Trigger-Pool). Die Trigger-Totzeit gibt an, wie lange nach dem Auftreten eines Triggers alle nachfolgenden Trigger unterdrückt werden.

Ist die Totzeit beispielsweise eingestellt auf 5 Sekunden, dann werden in den 5 Sekunden nach dem Auftreten des ersten Triggers alle anderen Trigger ignoriert.

#### **Trigger beim Starten der Erfassung**

Wenn Sie einen Start-Trigger einrichten (beliebiger Typ) und die Erfassung neu starten oder eine neue Datenaufzeichnungskonfiguration für den Server übernehmen, dann wird die Aufzeichnung nicht starten, es sei denn der Trigger löst zur selben Zeit aus. Tritt zu diesem Zeitpunkt kein Triggerereignis auf, so müssen Sie warten, bis der Trigger auslöst und dadurch die Aufzeichnung startet.

Aktivieren Sie diese Option, wenn Sie sicherstellen wollen, dass ungeachtet der Start-Trigger-Bedingungen die Aufzeichnung direkt nach einem Neustart der Erfassung bzw. der Datenaufzeichnungskonfiguration startet.

#### **Wenn während einer Aufzeichnung ein weiterer Start-Trigger kommt, dann:**

#### **Ignorieren**

Ist diese Option aktiviert, dann wird das System während einer laufenden Aufzeichnung jeden neuen Start-Trigger solange ignorieren, bis der Stopp-Trigger für diese Aufzeichnung auftritt.

#### **Überlappende Datei starten**

Hängen Messdaten von mehreren, aber überlappenden Trigger-Ereignissen ab, dann sollte diese Option aktiviert werden, um die Messdaten separat abzuspeichern.

Beim Auftreten eines Start-Triggers wird eine Datei erzeugt, in der die Messdaten abgespeichert werden. Tritt ein weiteres Start-Trigger-Ereignis während einer laufenden Aufzeichnung ein, wird eine weitere Datei zum Abspeichern der Messdaten erzeugt. Kommt dann der erste Stopp-Trigger, wird zunächst die erste Messdatei geschlossen und beim Eintreffen des zweiten Stopp-Triggers die zweite Messdatei.

Somit ist es in dieser Einstellung möglich, dass der Start-Trigger der nachfolgenden Aufzeichnung vor dem Stopp-Trigger der laufenden Aufzeichnung auftritt, d. h. in zwei aufeinander folgenden Messdateien derselben Dateireihe finden zeitweise parallel Aufzeichnungen statt. Dieser Modus wird für überlappende, gekoppelte Prozesse benötigt.

Der überlappende Modus ist nicht auf nur zwei Dateien begrenzt. Je nach Anzahl der Start-Trigger, die auftreten bevor der erste Stopp-Trigger eintrifft und abhängig von der eingestellten maximalen Datei-Anzahl, sind auch mehr als zwei Aufzeichnungen möglich.

#### **Max. Anzahl überlappender Dateien**

Wenn Sie die Option "Überlappende Dateien starten" gewählt haben, sollten Sie die Anzahl der zulässigen, überlappenden Dateien einstellen. Meist sind zwei ausreichend. Sie können die An-

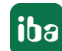

zahl jedoch nach Ihrem Bedarf anpassen, d. h. je nachdem wie viele Start-Trigger Sie vor dem Auftreten des ersten Stopp-Triggers erwarten.

Faustregel: Anzahl der möglichen Start-Trigger während einer Aufzeichnung + 1 = Max. Anzahl überlappender Dateien.

Obergrenze ist 10.

#### **Aufzeichnungsdauer verlängern**

Alternativ zur Anlage mehrerer Messdateien bei Auftreten eines weiteren Start-Triggers während einer laufenden Aufzeichnung, kann auch die Dauer der laufenden Aufzeichnung verlängert werden. Jeder weitere Start-Trigger verlängert die laufende Aufzeichnung um die Zeit, die als "Maximale Aufzeichnungsdauer" oben im Dialog eingestellt wurde. Dies geschieht sooft, wie im Feld "Maximale Anzahl Verlängerungen" eingestellt wurde. Ist die max. Anzahl Verlängerungen erreicht, werden alle weiteren Start-Trigger ignoriert. Die Aufzeichnung wird dann nach Ablauf der letzten max. Aufzeichnungsdauer beendet. Natürlich beendet jeder vorher auftretende Stopp-Trigger die Aufzeichnung sofort.

#### **Maximale Anzahl Verlängerungen einer Datei**

Wenn Sie die Option Aufzeichnungsdauer verlängern gewählt haben, dann können Sie hier die maximale Anzahl der Verlängerungen einstellen. Ist die max. Anzahl an Verlängerungen erfüllt worden, dann wird die Aufzeichnung spätestens nach Ablauf der max. Aufzeichnungsdauer beendet.

#### **Neue Datei starten**

Die aktuelle Messdatei wird beendet und eine neue begonnen. Somit kann der Start-Trigger zugleich als Stopp-Trigger dienen.

#### **6.3.3 Stopp-Trigger**

Die Einstellungen für den Stopp-Trigger erfolgen analog zu denen des Start-Triggers. Auch hier können sowohl analoge als auch digitale Signale als Trigger verwendet werden.

#### **Kein Stopp-Trigger**

Eine laufende Aufzeichnung wird nur durch ein Anhalten der Messung beendet oder durch Ablauf der maximalen Aufzeichnungsdauer.

#### **Auf Triggersignal**

Siehe Erläuterungen unter Start-Trigger.

#### **Triggern bei Empfang von Textsignal**

Anstelle eines Messsignals als Stopp-Trigger kann die Aufzeichnung auch durch den Empfang eines Textsignals beendet werden. Der Stopp-Trigger wird dabei durch das Ereignis des Empfangs des Textsignals, das in dem nebenstehenden Feld ausgewählt wurde, ausgelöst. Der Inhalt des Textsignals ist für die Trigger-Funktion nicht relevant.

Beachten Sie bitte den Zusammenhang zwischen Funktion und Namensgebung der Messdatei über das Textsignal im Zweig "Dateien" der Datenaufzeichnungskonfiguration ("Dateien - Dateiname - Anfügen Textsignal").

#### **Stopp-Trigger-Pool verwenden**

Aktivieren Sie diese Option, wenn Sie die Triggersignale im Stopp-Trigger-Pool verwenden möchten, siehe **7** *Trigger-Pool*, Seite 36.

#### **Trigger-Nachlauf (Posttrigger)**

Vorgabe einer möglichen Nachlaufzeit.

Ist diese Funktion durch einen Zeiteintrag selektiert, wird die Aufzeichnung erst mit Ablauf dieser Nachlaufzeit beendet. Ausnahmen: Falls der Stopp-Trigger ausbleibt, beendet die "maximale Aufzeichnungsdauer" automatisch die Aufzeichnung. Wenn der Stopp-Trigger erst so kurz vor Ende der maximalen Aufnahmezeit auftritt, dass kein (Speicher-)Platz mehr für die volle Nachlaufzeit besteht, wird die Aufzeichnung nach dieser Zeit dennoch beendet, d. h. die Nachlaufzeit wird dann zum Teil abgeschnitten.

In der Offline-Analyse mit *ibaAnalyzer* werden die Triggerzeitpunkte von Start- und Stopp-Trigger in der Kurvendarstellung mit zwei Pfeilen markiert.

#### **6.3.4 Trigger-Pool**

Mit dem Trigger-Pool bietet *ibaPDA* einen einfachen Weg, mehrere Triggersignale als Start- bzw. Stopp-Trigger für Datenaufzeichnung zu konfigurieren.

Die Signale der Triggermodule können als Trigger in der Aufzeichnung genutzt werden.

Weitere Informationen zu Triggermodulen finden Sie in Teil 3, *Triggermodul*.

Sollen für Aufzeichnungen mehrere Signale als Start- und Stopp-Trigger verwendet werden, so ist es ratsam, Start-Trigger-Pools und Stopp-Trigger-Pools einzurichten.

Jede Datenaufzeichnung hat einen Start-Trigger-Pool und einen Stopp-Trigger-Pool. Ein Trigger-Pool ist im Grunde eine Liste mit Signalen, entnommen von allen Triggermodulen. Wenn einer der Trigger auslöst, löst der gesamte Trigger-Pool aus. Der Trigger kann bei steigender Flanke eines Triggersignals auslösen, oder bei jedem Sample mit Signal = 1 (TRUE).

Den Konfigurationsdialog für Start- und Stopp-Trigger-Pools finden Sie unter dem Knoten "Trigger-Einstellung" in der Baumstruktur einer jeden Datenaufzeichnung.

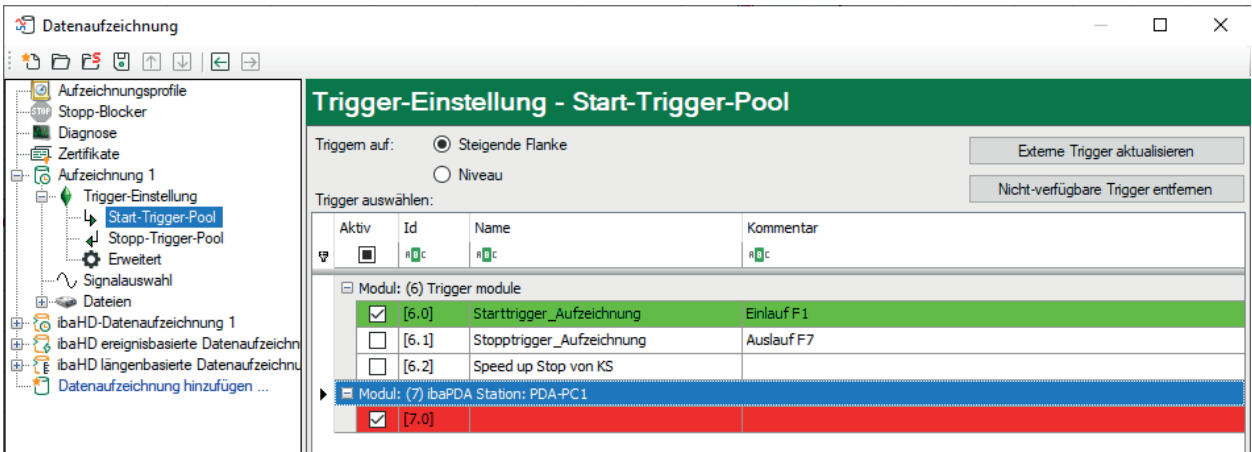

Über die Auswahlfelder in der ersten Spalte können Sie wählen, welche Triggersignale zum Trigger-Pool gehören.

Die ausgewählten Triggersignale werden grün hervorgehoben.

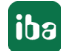

Eine rot hinterlegte Zeile gibt an, dass das Triggersignal nicht länger verfügbar ist. Dies kann z. B. der Fall sein, wenn Sie ein Triggermodul deaktiviert haben. Fehlende Signale werden ignoriert. Sie können sie über die Schaltfläche "Fehlende Trigger löschen" aus der Liste entfernen.

Die erste Zeile eines Trigger-Rasters hilft dabei, die Triggersignale zu filtern und zu sortieren, wie in einer Tabelle. Dies ist besonders nützlich, wenn Sie in einer langen Liste mit vielen Triggersignalen nach einem bestimmten suchen.

Ein Klick auf die Spaltenüberschriften ID, Name oder Kommentar sortiert alle Triggersignale nach dem gewählten Kriterium in auf- bzw. absteigender Reihenfolge.

Wenn Sie in der oberen rechten Ecke der Spaltenüberschriften ID, Name oder Kommentar auf das kleine Filtersymbol klicken (nur sichtbar bei Mouse-Hover), dann können Sie einen der Einträge als Filter auswählen. Ebenso können Sie ID, Name oder Kommentar, bzw. Teile davon, in die entsprechenden Zellen eintragen.

#### **Beispiel:**

Wenn Sie wissen, dass der Name des Triggersignals, das Sie suchen, mit "Trigger…" anfängt, beginnen Sie einfach mit der Eingabe des Namens in die jeweilige Zelle und alle entsprechenden Trigger werden unten aufgelistet.

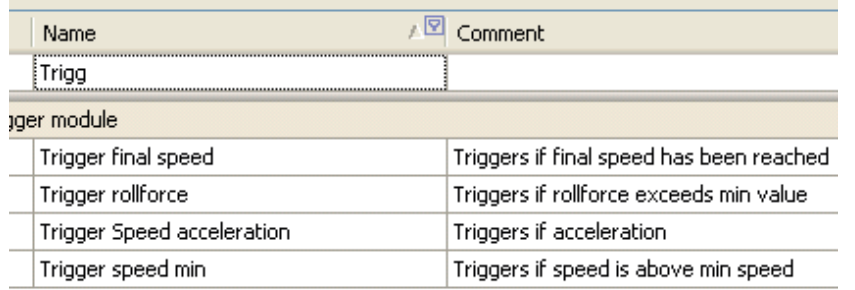

Über die Tasten <Strg> und <Umsch> können Sie mehrere Triggersignale gleichzeitig aktivieren bzw. deaktivieren.

Wenn Sie auf die Spaltenüberschrift "Aktiv" klicken, dann wird der Wert der markierten Zeile (aktiv/inaktiv) auf alle nachfolgenden Zeilen übertragen. Ein Doppelklick auf den Header "Triggermodul" aktiviert/deaktiviert alle Triggersignale dieses Moduls.

Wenn Sie als Trigger einen Start-Trigger-Pool bzw. einen Stopp-Trigger-Pool verwenden möchten, sollten Sie die entsprechende Option "Verwende Start-Trigger-Pool"/"Verwende Stopp-Trigger-Pool" in den Trigger-Einstellungen aktivieren.

Unter Verwendung eines Trigger-Pools kann die Aufzeichnung durch jeden beliebigen Trigger innerhalb des Trigger-Pools gestartet bzw. gestoppt werden. Der Name des auslösenden Triggers wird in der Messdatei gespeichert, genau wie die Info-Felder "start event" für den Start-Trigger und "stop event" für den Stopp-Trigger. Der Ausdruck nach dem Trigger wird ebenfalls gespeichert in dem Info-Feld "start\_event\_expression" bzw. "stop\_event\_expression". Der Name des Start-Triggers kann auch dem Dateinamen angefügt werden.

Beispiel für Trigger-Pool-bezogene Info-Felder in einer Messdatei, Anzeige in *ibaAnalyzer*:

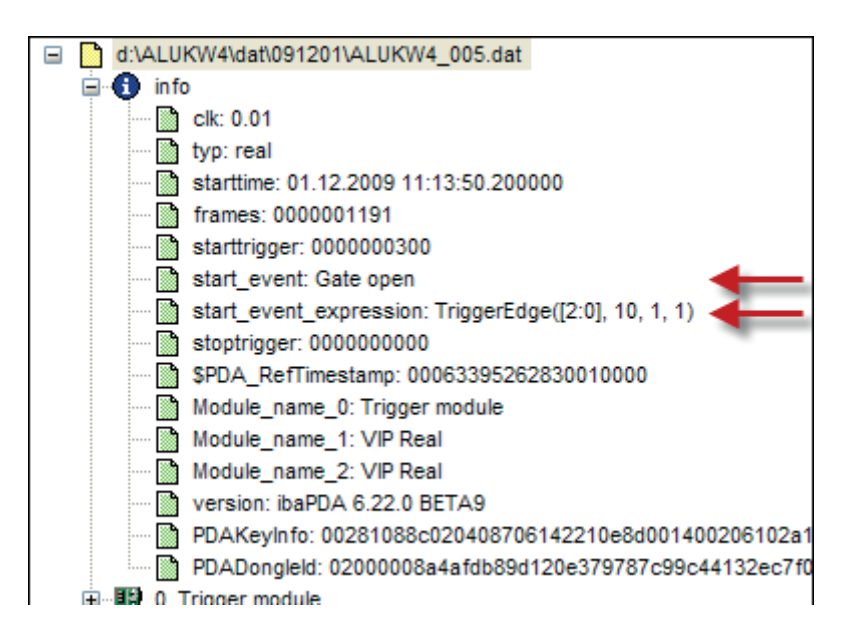

Der Button <Externe Trigger aktualisieren> ist nur in Verbindung mit dem Multistation-Betrieb relevant, wo mehrere *ibaPDA*-Systeme synchronisiert oder nicht-synchronisiert Triggersignale untereinander austauschen. Da bei nicht-synchronisiertem Betrieb die Triggersignale von anderen Stationen (externe Trigger) nicht automatisch aktualisiert werden, müssen Sie diesen Button klicken, um den aktuellen Triggerstatus von den anderen Stationen zu erhalten.

#### **6.3.5 Erweitert**

#### **Pause**

Eine Datenaufzeichnung kann über ein Digitalsignal angehalten werden. Während Aufzeichnungen über einen längeren Zeitraum kann es nützlich sein, die Speicherung von Werten zu unterbrechen, ohne jedoch die Messdatei dabei zu schließen. Dies könnte z. B. der Fall sein bei Stillstandszeiten von Maschinen innerhalb einer Arbeitsschicht, in denen keine Messdaten anfallen, die Messdatei aber dennoch die gesamte Schicht umfassen soll.

Während eine Datenaufzeichnung angehalten ist, werden alle Messwerte in der Messdatei ersetzt durch ungültige Daten, welche in *ibaAnalyzer* als Lücke dargestellt werden. Signale mit den Datentypen INT, WORD und BYTE werden als 16-Bit Integerwerte in der Messdatei abgespeichert. Da es für diese Datentypen in der Messdatei kein Ungültig-Bit gibt, werden diese Wert ersetzt durch 0.

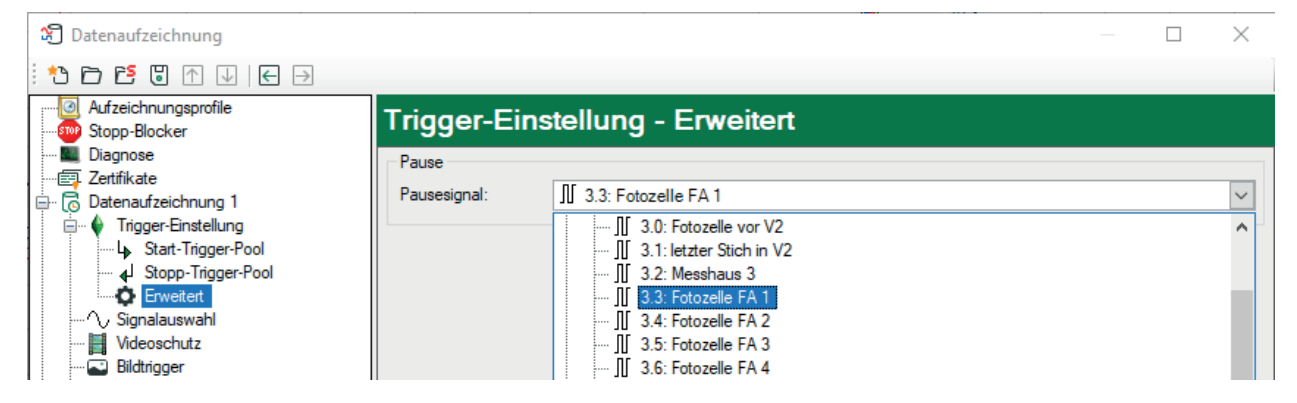

Der Zeitraum der Erfassungsschleife im *ibaPDA*-Server ist gleich dem kleinsten gemeinsamen Vielfachen aller Modul-Zeitbasen, mindestens aber 50 ms.

Das Pause-Signal wird nur einmal pro Erfassungsschleife ausgewertet. Es ist 1 (TRUE) wenn es während des gesamten Zeitraums der Erfassungsschleife 1 (TRUE) ist. Sobald auch nur eine Messung während des Zeitraums der Erfassungsschleife 0 (FALSE) ergibt, ist das Pause-Signal 0 (FALSE).

Das bedeutet, dass die Datenaufzeichnung eine gewisse Zeit x nach der steigenden Flanke des Pause-Signals angehalten wird. Die Zeit x liegt zwischen 0 und dem Zeitraum der Erfassungsschleife.

Das bedeutet auch, dass die Datenaufzeichnung eine gewisse Zeit x vor der fallenden Flanke des Pause-Signals fortgesetzt wird.

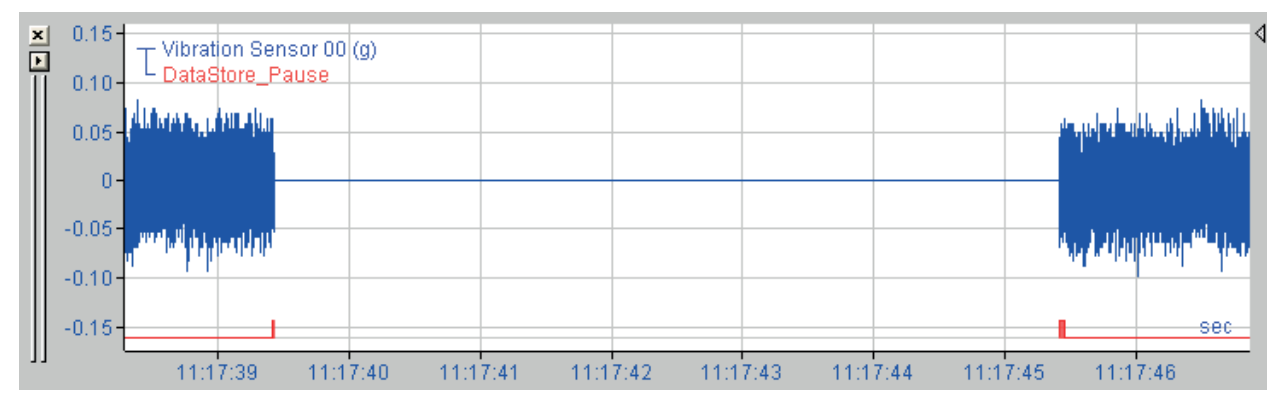

Der Statusbaum der Datenaufzeichnung zeigt ein Pause-Symbol, wenn die Aufzeichnung angehalten ist.

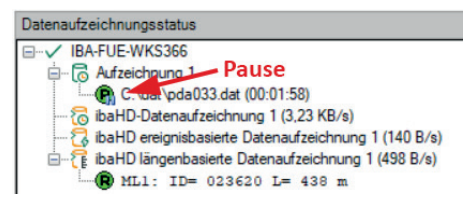

### **6.4 Signalauswahl**

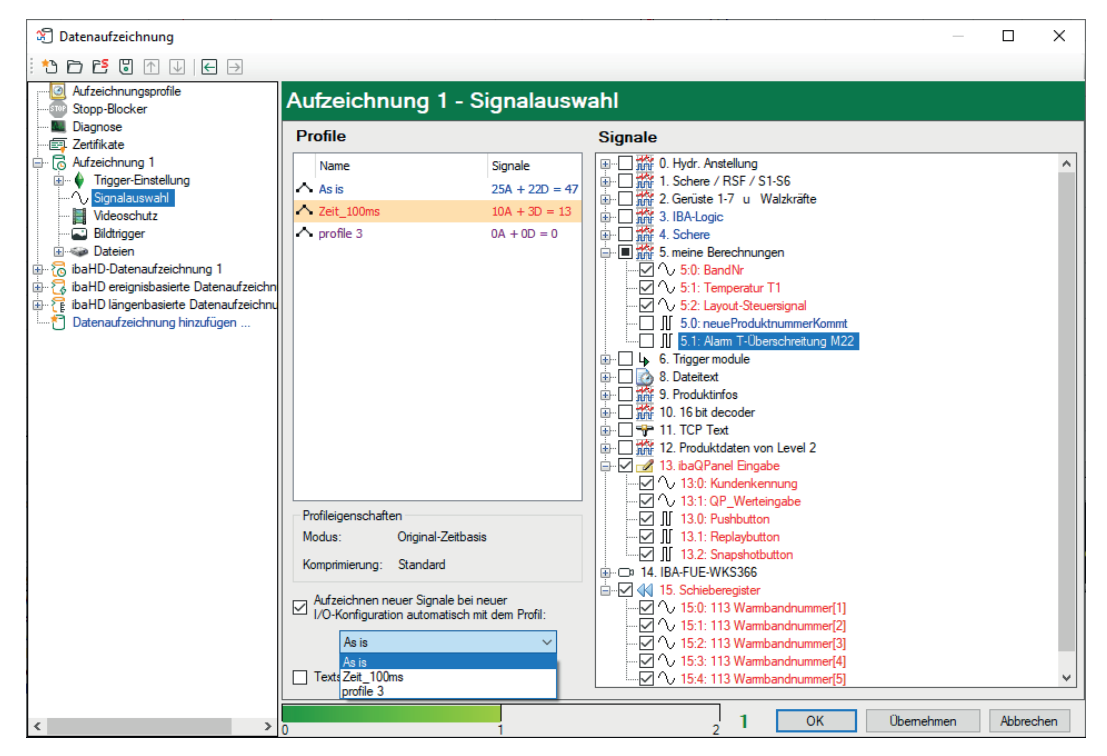

Damit Signale aufgezeichnet werden können, müssen sie einem Aufzeichnungsprofil zugeordnet werden. Ein einfacher Weg ist die Zuordnung aller aufzunehmenden Signale zu dem Standard-Profil "As is". Je nach Anzahl, Messtakt und max. Aufzeichnungsdauer könnte dies allerdings zu sehr großen Messdateien führen.

Um die Signalauswahl zu treffen, markieren Sie den Unterzweig *Signalauswahl* im Baum des Datenaufzeichnungsdialogs.

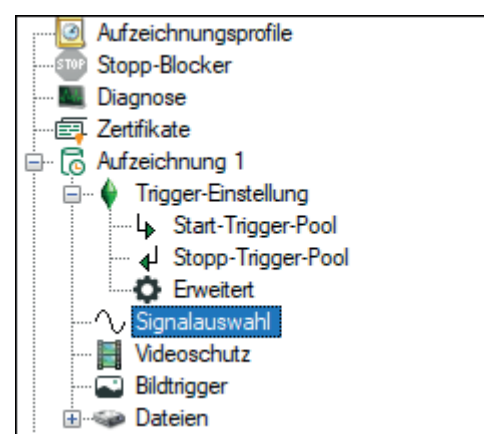

In dem rechten Teil des Dialogfensters sind die zur Verfügung stehenden Aufzeichnungsprofile aufgelistet. Weiter rechts befindet sich der Signalbaum mit allen verfügbaren, d. h. aktivierten Signalen. Nur die hier sichtbaren Signale können einem Aufzeichnungsprofil zugeordnet werden.

#### **Hinweis**

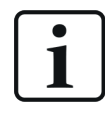

Je Datenaufzeichnung kann ein Signal nur einem Profil zugeordnet werden.

Soll ein Signal mit verschiedenen Profilen aufgezeichnet werden, so sind hierfür verschiedene Datenaufzeichnungen zu definieren oder Kopien des Signals über virtuelle Module zu erzeugen.

In einer Datenaufzeichnung können aber beliebig viele Profile verwendet werden.

#### **Aufzeichnen neuer Signale bei neuer I/O-Konfiguration automatisch mit dem Profil:**

Im unteren Teil des Dialogs können Sie aus einer Auswahlliste ein Profil auswählen, das als Standardprofil für neue Signale dienen soll. Wenn Sie der I/O-Konfiguration neue Signale hinzufügen, werden diese automatisch diesem Standard-Profil zugewiesen und aufgezeichnet.

#### **Textsignalwerte mit Dateibeginn speichern.**

Aktivieren Sie diese Option, wenn Sie sicherstellen wollen, dass der Wert eines zugeordneten Textsignals immer bereits beim Start einer jeden Messdatei gespeichert wird. Der Wert des Textsignals steht dann bereits ab Beginn der Messdatei für die spätere Auswertung zur Verfügung.

Wenn Sie diese Option nicht aktivieren, dann werden die Werte der Textsignale nur bei einer Wertänderung in der Messdatei gespeichert. Wenn sich also der Wert eines Textsignals während der Aufzeichnung nicht verändert, dann erscheint auch kein Text in der Datei. Ändert sich der Wert während der Aufzeichnung, so würde der Wert des Textsignals erst von diesem Punkt an aufgezeichnet werden.

Die folgende Abbildung zeigt das Ergebnis bei aktivierter Option in *ibaAnalyzer*.

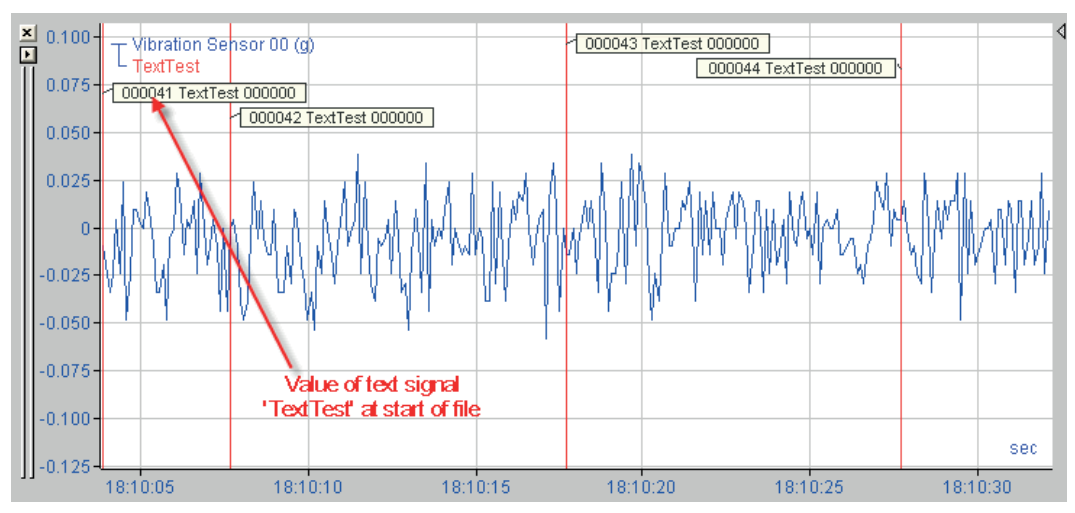

#### <span id="page-40-0"></span>**6.4.1 Signal einem Aufzeichnungsprofil zuordnen**

Ein Häkchen im Auswahlfeld neben einem Signal zeigt an, dass dieses Signal einem Profil zugeordnet wurde, das im linken Bereich des Dialogfensters markiert ist. Um ein Signal zuzuordnen, muss zuerst das Profil und dann das Signal ausgewählt werden. Wollen Sie gleich alle Signale eines Moduls einem Profil zuordnen, dann muss das betreffende Modul über ein Häkchen im

Auswahlfeld des Moduls markiert werden. Dies wird alle Signale dieses Moduls ebenfalls markieren.

Signale ohne Häkchen sind entweder gar nicht oder aber einem anderen Profil zugeordnet. Ob ein Signal bereits einem Profil zugeordnet wurde, lässt sich überprüfen, indem man die einzelnen Profile auswählt und prüft, ob das jeweilige Signal ein Häkchen aufweist. Hat das Signal kein Häkchen, dann ist es nicht zugeordnet.

Einfacher ist der Farbvergleich: Die Farben der Signalnamen entsprechen den Farben der Profile, denen sie zugeordnet sind. Wenn Sie ein Modul in der Baumstruktur erweitern, dann sehen Sie auf den ersten Blick, welches Signal welchem Profil zugeordnet ist. Ein schwarzer Signalname zeigt an, dass das Signal noch keinem Profil zugeordnet wurde.

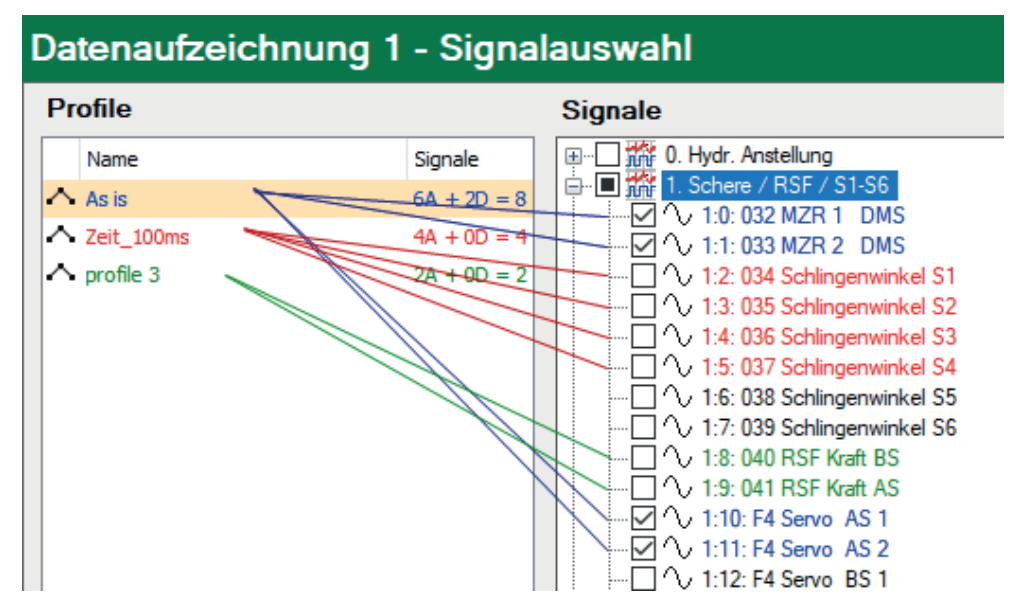

### <span id="page-41-0"></span>**6.4.2 Profilzuordnung prüfen**

Wollen Sie schnell überprüfen, ob ein Aufzeichnungs-Profil einem Signal zugeordnet ist, markieren Sie das Profil in der Profilliste.

Unterhalb der Liste wird die Anzahl der analogen und digitalen Signale angezeigt, die diesem Profil zugeordnet sind.

Gleichzeitig sind im Signalbaum rechts daneben bei den Modulen Häkchen, die Signale enthalten, welche dem Profil zugeordnet sind.

Ein gefülltes Quadrat im Auswahlfeld vor einem Modul zeigt an, dass nur ein Teil der Signale des entsprechenden Moduls diesem Profil zugeordnet sind.

Ein Häkchen auf weißem Grund zeigt an, dass alle Signale des entsprechenden Moduls dem Profil zugeordnet sind.

### <span id="page-41-1"></span>**6.4.3 Profilzuordnung aufheben**

Um die Zuordnung zwischen Signal und Profil aufzuheben, entfernen Sie einfach das Häkchen am entsprechenden Signal oder Modul.

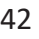

### **6.5 Videoschutz - Videotrigger**

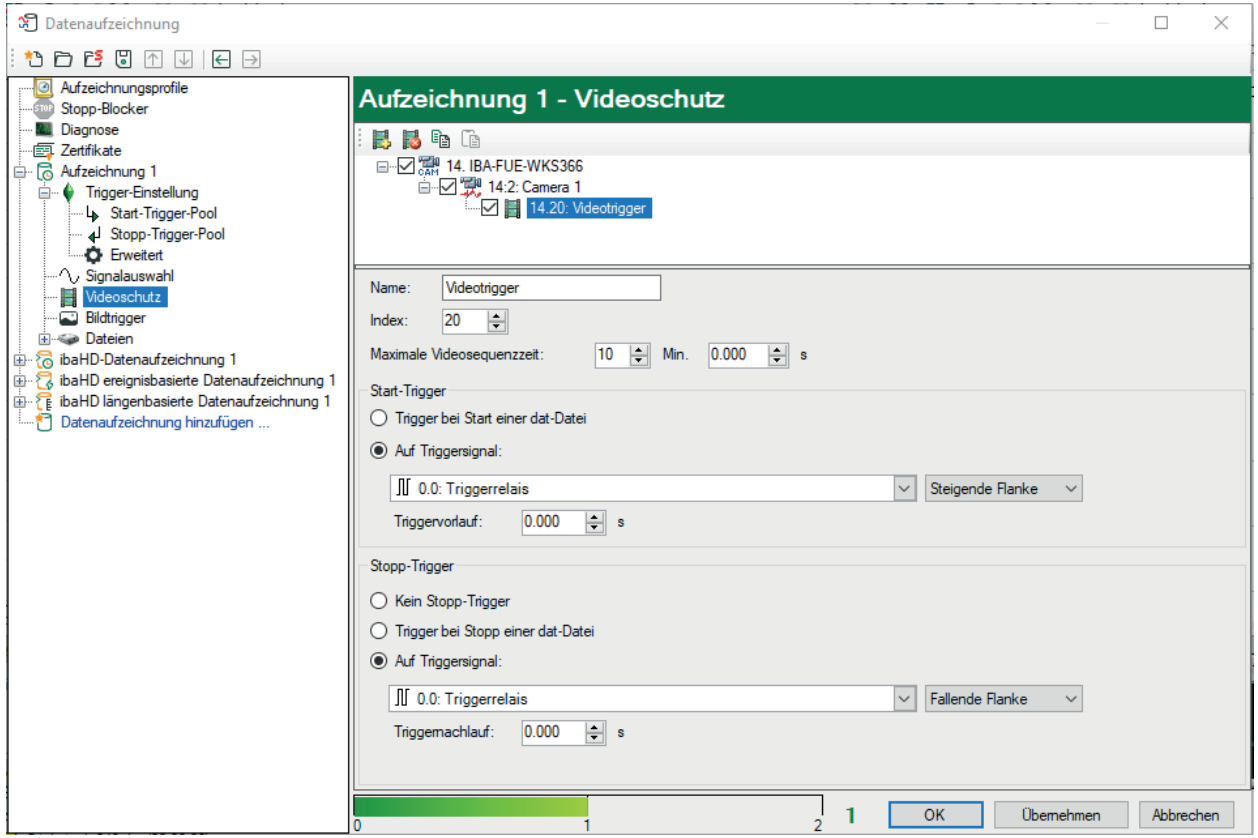

Alle im I/O-Manager projektierten *ibaCapture*-Module, d. h. alle *ibaCapture*-Server und die dazugehörigen Kameras sind in diesem Baum aufgelistet.

Für jede Kamera können Sie zum Schutz einer Videoaufzeichnung Videotrigger hinzufügen, löschen und konfigurieren.

Jeder Videotrigger besteht aus einem Start-Trigger und einem optionalen Stopp-Trigger. Startund Stopp-Trigger können jedes beliebige Messsignal, virtuelle Signal oder Trigger-Modul-Signal sein.

#### **Andere Dokumentation**

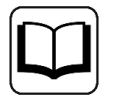

Für eine detaillierte Beschreibung von Video-Triggern und ihrer Konfiguration lesen Sie bitte das entsprechende Handbuch *ibaCapture*.

### <span id="page-43-0"></span>**6.6 Bildtrigger**

Mit Bildtriggern können Sie ereignisgesteuert Schnappschüsse bzw. Standbilder aus Videoaufnahmen als Bilddatei abspeichern.

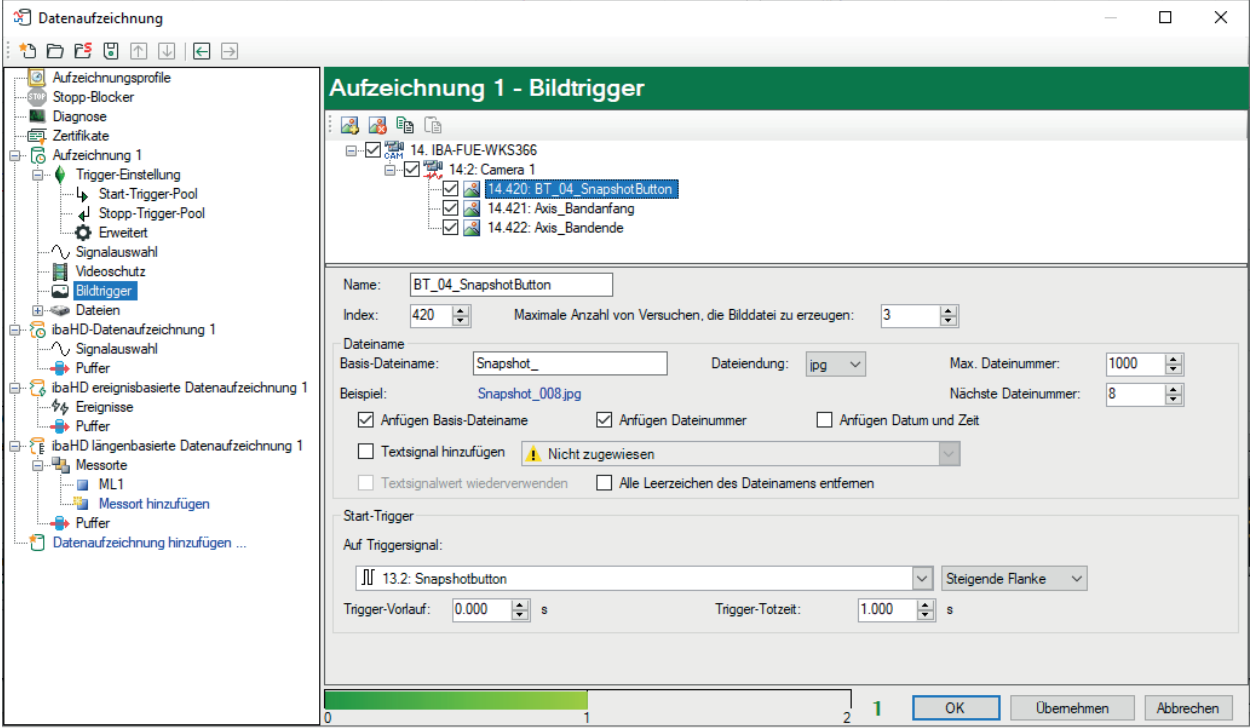

Alle im I/O-Manager projektierten *ibaCapture*-Module, d. h. alle *ibaCapture*-Server und die dazugehörigen Kameras sind in diesem Baum aufgelistet.

Für jede Kamera können Sie Bildtrigger hinzufügen, löschen und konfigurieren.

Jeder Bildtrigger erhält einen Namen und Index. Für jeden Bildtrigger können Dateiname und Typ der zu erzeugenden Bilddatei individuell konfiguriert werden. Mit dem Start-Trigger definieren Sie den Auslöser für den Schnappschuss. Als Start-Trigger können Sie jedes beliebige Messsignal, virtuelle Signal oder Trigger-Modul-Signal nutzen.

Für die Ablage der Bilddateien ist werksseitig ein Standardpfad als Basisverzeichnis voreingestellt: c:\iba\ImageData

Für *ibaCapture*-Server, Kameras und Bildtrigger werden automatisch entsprechende Unterverzeichnisse eingerichtet.

#### **Andere Dokumentation**

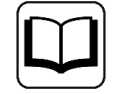

Für eine detaillierte Beschreibung von Bildtriggern und ihrer Konfiguration lesen Sie bitte das entsprechende Handbuch *ibaCapture*.

### <span id="page-44-0"></span>**6.7 Dateiangaben**

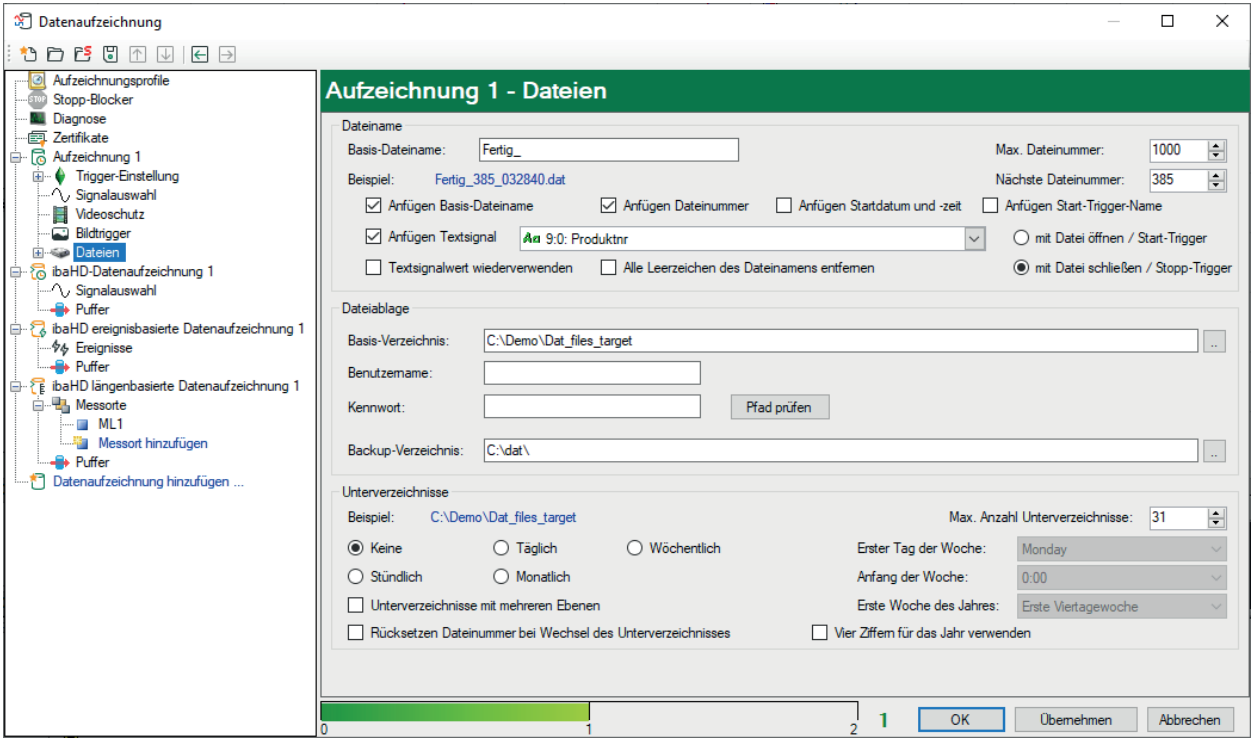

Namensgebung und Organisation der Messdateien müssen vor der Aufzeichnung festgelegt werden. Um diese Einstellungen vorzunehmen, markieren Sie den Unterzweig "Dateien" der gewünschten Aufzeichnung im Baum des Datenaufzeichnungsdialogs. In dieser Ebene können Sie Einstellungen zu Dateinamen und Ablageort machen.

#### **6.7.1 Dateiname**

#### **Basis-Dateiname**

Vorgabe eines Dateinamen-Präfixes, das immer gleich ist, z. B. eine Bezeichnung mit Bezug zur dateierzeugenden Datenaufzeichnung. Der Basis-Dateiname wird automatisch um Zählziffern ergänzt, falls mehr als eine Messdatei mit dem gleichen Namen auftritt.

Aktivieren Sie das Auswahlfeld "Anfügen Basis-Dateiname", wenn der Basis-Dateiname auch der Dateiname (bzw. ein Teil davon) sein soll. Entfernen Sie das Häkchen, wenn Sie im Dateinamen andere Informationen angezeigt haben wollen.

Es ist jedoch immer ratsam einen Basis-Dateinamen einzugeben, auch wenn Sie nicht vorhaben diesen zu nutzen. Wenn Sie z. B. ein Textsignal ausschließlich zur Benennung von Dateien verwenden und dieses aufgrund eines Fehlers nicht verfügbar sein sollte, wird *ibaPDA* stattdessen den Basis-Dateinamen verwenden (gegebenenfalls plus Nummerierung).

Optional können Sie auch andere Informationen auswählen, die einen Teil des Dateinamens bilden sollen:

- Dateinummer
- Datum und Zeit
- Triggername
- Textsignal

Setzen Sie einfach ein Häkchen in das Auswahlfeld der Option, die Sie zum Dateinamen hinzufügen möchten.

Unter dem Basis-Dateinamen wird ein Beispiel-Dateiname in blauer Schrift angezeigt. Immer wenn Sie die Benennungsoptionen aktivieren oder deaktivieren, wird sofort angezeigt, wie sich die Änderung auf den nächsten Dateinamen auswirken würde.

Die Reihenfolge der optionalen Informationen im Dateinamen kann nicht geändert werden. Wenn Sie den Namen der Messdatei unterschiedlich anpassen wollen, so sollten Sie auf ein Textsignal zurückgreifen.

#### **Anfügen Dateinummer**

Bei Aktivierung dieser Option wird die Dateinummer, gebildet aus der fortlaufenden Zählung zwischen 0 und der maximalen Dateianzahl, hinzugefügt.

■ Max. Dateinummer

Mit dieser Einstellung wird die Anzahl der für die Aufzeichnung vorgesehenen Dateien vorgegeben. Ist die maximale Anzahl an Dateien erreicht, dann wird mit der nächsten Aufzeichnung die erste Datei mit gleichem Namen (dann z. B. wieder mit Index 0) überschrieben, sofern nicht weitere Beschränkungen in den Einstellungen unter "Aufräumstrategie" festgelegt wurden.

■ Nächste Dateinummer

Der Index der nächsten erzeugten Datei. Falls erforderlich, kann für diesen Index jeder Wert zwischen 0 und der max. Dateianzahl auch manuell angegeben werden.

#### **Anfügen Startdatum und -zeit**

Wählen Sie diese Option, um das aktuelle Datum sowie die Uhrzeit zum Dateinamen hinzuzufügen.

Das Format ist hier \_jjjj-mm-tt\_hh.mm.ss

Beachten Sie, dass es sich hierbei um Datum und Zeit beim Start der Messdatei handelt. Die Angaben unterscheiden sich vom Windows-Dateidatum, das dem Datum beim Schließen der Datei entspricht.

#### **Trigger-Name hinzufügen**

Diese Option ist nur verfügbar, wenn der Start-Trigger-Pool im Trigger-Modus verwendet wird.

Ist diese Option aktiviert, dann wird der Name des Triggersignals von dem Start-Trigger-Pool, der als erstes auslöst, zum Dateinamen hinzugefügt. Damit können Sie leicht erkennen, welches Triggerereignis die Aufzeichnung ausgelöst hat.

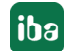

#### **Anfügen Textsignal**

Wählen Sie diese Option, um ein Textsignal aus nebenstehender Drop-down-Liste zum Dateinamen hinzuzufügen.

Wenn Sie alle anderen Benennungsoptionen deaktivieren, so wird der Name der Messdatei von einem Textsignal abgeleitet und die Datei unter diesem gespeichert.

Bei Auswahl dieser Option werden weitere Optionen sowie ein Eingabefeld aktiviert:

- Im Feld rechts neben dem Auswahlfeld können Sie das geeignete Textsignal aus einer Auswahlliste wählen. Natürlich muss das Textsignal zuvor im I/O-Manager definiert worden sein.
- ■ Wählen Sie, ob der Inhalt des Textsignals beim Öffnen (= Start-Trigger) oder beim Schließen (= Stopp-Trigger) der Messdatei ausgelesen werden soll. Diese Wahl hängt von dem Prozess ab, den Sie erfassen, also davon, wann der korrekte Wert des Textsignals zur Verfügung steht.
- Textsignalwert wiederverwenden Ist diese Option nicht ausgewählt, dann wird ein Textsignalwert nur einmal direkt nach Empfang verwendet. Wird vor der nächsten Messdatei kein neuer Textsignalwert empfangen, dann wird stattdessen der Basis-Dateiname verwendet. Mit Auswahl dieser Option stellen Sie sicher, dass für die neue Messdatei der gleiche Text noch einmal verwendet wird. In diesem Fall hängt *ibaPDA* einen Index an den Dateinamen, um ein Überschreiben der vorherigen Datei zu verhindern.
- Alle Leerzeichen des Dateinamens entfernen Wenn ein Textsignal mit dem Trennungsmodus "Feste Breite" konfiguriert ist, kann es vorkommen, dass einige Zeichen als Leerzeichen aufgefüllt werden. Diese Leerzeichen können sich störend auf den Dateinamen auswirken. Daher können Sie diese Option aktivieren, um Leerzeichen des Dateinamens zu löschen.

#### <span id="page-46-0"></span>**6.7.2 Dateiablage**

#### **Basis-Verzeichnis**

Als Basis-Verzeichnis wird der Hauptpfad bezeichnet, in dem die Messdateien gespeichert werden. Werksseitig ist ein Standardpfad für die zeitbasierte Datenaufzeichnung voreingestellt: c:\iba\Datastores

Für jede konfigurierte Datenaufzeichnung wird dann automatisch ein Unterverzeichnis mit einem Index angelegt (Store1, Store2 usw.)

Sie können diesen Pfad verändern. Geben Sie dann in dieses Feld den Hauptpfad für die Ablage der Messdateien dieser Aufzeichnung ein. Es muss ein gültiges Laufwerk bzw. Verzeichnis eingegeben werden. Zum Suchen verfügbarer Laufwerke und Pfade können Sie auch den Browser-Button <..> verwenden.

Es kann ein lokales Laufwerk oder ein Netzlaufwerk gewählt werden.

#### **Hinweis**

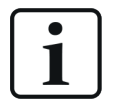

Wenn Sie z. B. das Laufwerk C:\ wählen, dann ist damit die lokale Festplatte des Server-Computers gemeint. Auch die Browser-Funktion zeigt hinsichtlich der Laufwerke und Pfade stets den Kontext des Servers.

#### **Hinweis**

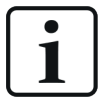

Das direkte Speichern der Messdaten auf einem Netzlaufwerk oder NAS ist grundsätzlich möglich. Allerdings ist die Performance deutlich schlechter im Vergleich zum Speichern auf der lokalen Festplatte.

iba empfiehlt daher, die Datenspeicherung stets für die lokale Festplatte zu konfigurieren. Mithilfe der Software *ibaDatCoordinator* können automatisch die fertigen Messdateien zuverlässig auf ein anderes Speichermedium kopiert bzw. verschoben werden.

Wenn Sie die Dateien trotzdem direkt auf einem entfernten Laufwerk eines anderen Computers ablegen wollen, muss das Benutzerkonto, unter dem *ibaPDA*-Server läuft, auch auf dem anderen Computer eingerichtet sein. Dieses Benutzerkonto sollte über Administratorrechte verfügen. Falls dieses Benutzerkonto nicht auf beiden Computern eingerichtet werden kann, dann können in die Felder *Benutzername* und *Kennwort* die Anmeldedaten eines anderen Benutzerkontos eingetragen werden, das über die entsprechenden Rechte auf dem entfernten Computer verfügt. *ibaPDA* authentifiziert sich dann mit diesen Anmeldeinformationen zum Schreiben der Messdateien.

#### **Benutzername und Kennwort**

Diese Anmeldeinformationen müssen Sie nur ausfüllen, wenn die Messdateien auf einem anderen Computer im Netzwerk geschrieben werden sollen, auf dem das Benutzerkonto, unter dem *ibaPDA*-Server läuft, nicht eingerichtet ist. (siehe oben).

#### **Button <Pfad prüfen>**

Mit dieser Taste können Sie prüfen, ob das eingestellte Basis-Verzeichnis unter Berücksichtigung des Benutzerkontos existiert bzw. erreichbar ist.

#### **Backup-Verzeichnis**

An dieser Stelle können Sie ein weiteres Laufwerk oder einen anderen Pfad angeben, für den Fall, dass das Basis-Verzeichnis nicht erreichbar ist, z. B. bei Netzwerk-Problemen. Wenn *iba-PDA* nicht mehr auf das Basis-Verzeichnis schreiben kann, versucht es automatisch auf dem Backup-Verzeichnis weiter zu schreiben. Dementsprechend ist es sinnvoll, hier ein lokales Laufwerk des Server-Computers als Backup-Verzeichnis zu wählen. In einem Zyklus von ca. 15 min wird geprüft, ob das Basis-Verzeichnis wieder erreichbar ist. Wenn dies der Fall ist, dann speichert *ibaPDA* die nächste Datei wieder im Basis-Verzeichnis.

#### **6.7.3 Unterverzeichnisorganisation**

Über Unterverzeichnisse lässt sich die Ablage von Messdateien besser strukturieren. Für jede Option und Kombination, die Sie auswählen, wird sofort ein Beispiel für den Pfad in blauer Schrift angezeigt.

#### **Keine**

Es werden die Dateien unter dem Pfad abgelegt, der unter *Basis-Verzeichnis* angegeben ist.

#### **Stündlich, Täglich, Monatlich oder Wöchentlich**

Unter dem bei Basis-Verzeichnis angegebenen Pfad werden noch weitere Unterverzeichnisse angelegt. Darin sind Teile einer kompletten Dateiserie enthalten. Die Namen der Unterverzeichnisse werden je nach Wahl automatisch von Datum und Uhrzeit abgeleitet. Jedes Unterverzeichnis enthält dann jeweils die Dateien, die in dem betreffenden Zeitraum aufgezeichnet wurden.

Das Format des Unterverzeichnisses folgt dem Schema

- jjmmtthh oder jjjjmmtthh für eine stündliche, tägliche oder monatliche Organisation
- jjww für eine wöchentliche Organisation

Ein Unterverzeichnis für "täglich" würde z. B. wie folgt benannt werden: 050221 für 21. Februar 2005. Der nächste Ordner unter "täglich" wäre dann 050222 und so weiter.

Bei der Ablageform "wöchentlich" werden die Ordner je nach Wochennummer benannt. Der systemeigene Kalender (Windows) wird für die Auswertung der Wochennummer verwendet.

Da die Wochenzählung zwischen Regionen und Ländern variieren kann, sind hier mehrere Parameter anzugeben:

- Erster Tag der Woche (z. B. Deutschland = Montag, USA = Sonntag)
- Anfang der Woche (zu welcher Zeit die neue Woche an ihrem ersten Tag startet)
- Erste Woche des Jahres (die Woche um den 1. Januar, die erste volle Woche des Jahres oder die Woche mit vier Tagen im neuen Jahr).

Für eine korrekte Zählung der Wochennummer müssen die Parameter an die regionalen Gegebenheiten angepasst werden.

#### **Max. Anzahl Unterverzeichnisse**

Nur relevant, wenn eine Unterverzeichnis-Organisation gewählt wurde. Diese bestimmt eine maximale Anzahl von Unterverzeichnissen, entsprechend der Anzahl der Stunden, Tage oder Monate im Basis-Verzeichnis.

#### Beispiel:

Organisationsform Stündlich, Anzahl Unterverzeichnisse = 2; Es werden bis zu zwei Ordner angelegt (diese beinhalten die Dateiserien); ist die zweite Stunde vorbei, wird zwar zunächst ein dritter Ordner angelegt, aber der erste Ordner wird anschließend automatisch samt Inhalt gelöscht, so dass immer nur zwei Ordner bestehen bleiben.

#### **Unterverzeichnisse mit mehreren Ebenen**

Wählen Sie diese Option, wenn Sie separate Unterverzeichnisse für Jahr, Monat, Woche und Tag bevorzugen.

Das Format des Unterverzeichnisses folgt dann dem Schema

- (jj)jj\mm\tt\hh für eine stündliche, tägliche oder monatliche Organisation
- $\blacksquare$  (ii) ii\ww für eine wöchentliche Organisation

#### **Rücksetzen Dateinummer bei Wechsel des Unterverzeichnisses**

Mit dieser Option können Sie in jedem neuen Unterverzeichnis die Dateinummer wieder bei 0 anfangen lassen.

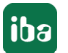

Beispiel:

Wenn Sie Messdateien mit einer Länge von je1 Stunde eingerichtet haben und diese in einer täglichen Struktur speichern, können Sie die Datei-Nummerierung für die Benennung der Datei nutzen. Aktivieren Sie das Zurücksetzen der Dateinummer, um in jedem täglichen Verzeichnis nach Dateinamen von xyz\_0 bis xyz\_23 zu suchen.

#### **6.7.4 Dateien - Info-Felder**

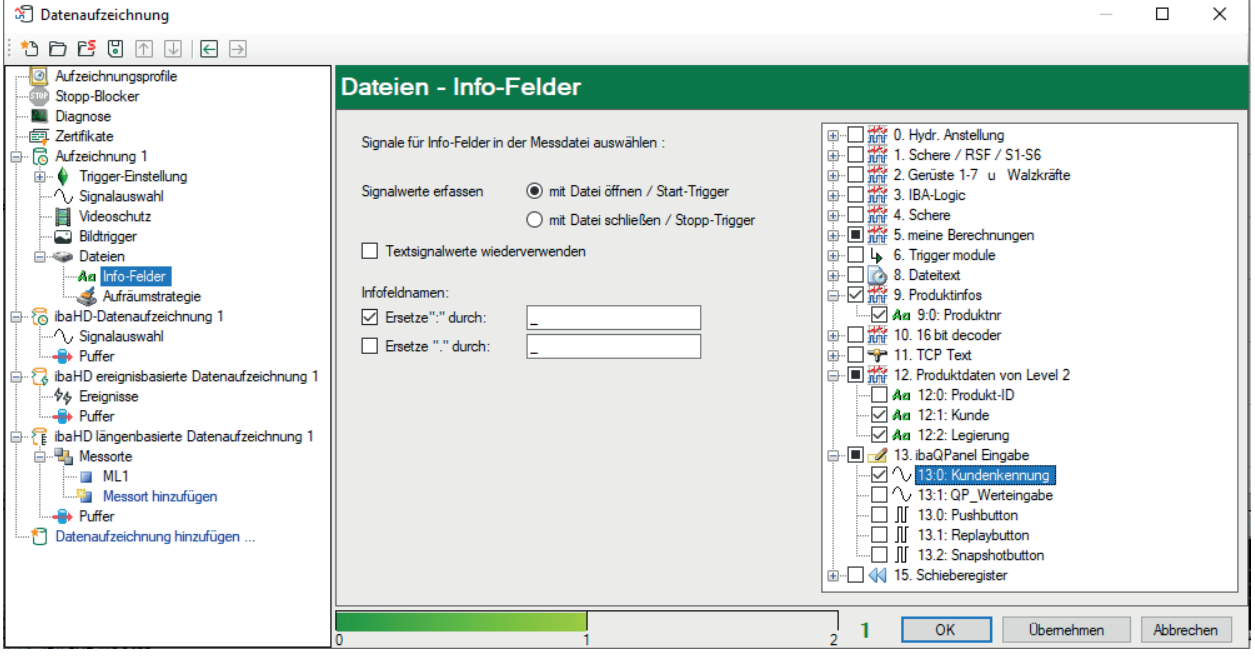

Den Dialog erreichen Sie über den Knoten *Info-Felder* unter dem Zweig *Dateien* der entsprechenden Datenaufzeichnung. Hier können Sie einstellen, welche Signale (Analog-, Digital- oder Textsignale) als Info-Felder in den Messdateien aufgezeichnet und wann sie erfasst werden sollen.

#### **Signale für Info-Felder in der Messdatei auswählen:**

In dem Signalbaum, rechts, sehen Sie alle Module mit Analog-, Digital- und Textsignalen, die Sie im I/O-Manager definiert haben.

Aktivieren Sie die Auswahlfelder, um einzelne Signale oder komplette Module für die Übernahme in die Messdatei auszuwählen.

Bei der Analyse mit *ibaAnalyzer* finden Sie die Informationen der Info-Felder in dem Info-Header der Messdatei.

In den Info-Feldern wird jeweils nur ein Momentanwert pro Messdatei eingetragen und gespeichert, entweder am Beginn oder am Ende der Messdateiaufzeichnung (siehe unten).

#### **Signalwerte erfassen**

Mit der Wahl dieser Option bestimmen Sie, wann die Werte von einem Analog-, Digital- oder Textsignal für die Aufzeichnung genutzt werden.

■ mit Datei öffnen / Start-Trigger: Die aktuellen Signalwerte werden zu Beginn einer Aufzeichnung in die Messdatei übernommen. Signalwertänderungen während einer laufenden Aufzeichnung werden frühestens bei der nächsten Datei berücksichtigt.

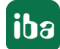

■ mit Datei schließen / Stopp-Trigger: Die Signalwerte werden erst zum Ende der Aufzeichnung in die Messdatei übernommen. Während einer laufenden Aufzeichnung können Signalwerte empfangen, verändert und erneut gesendet werden. Der letzte Signalwert, der vor dem Schließen der Datei empfangen wird, wird übernommen. Diese Option ist zu wählen, wenn die gewünschten Informationen zum Beginn einer Aufzeichnung noch nicht zur Verfügung stehen.

#### **Textsignalwerte wiederverwenden**

Mit Wahl dieser Option veranlassen Sie *ibaPDA*, einen empfangenen Text nicht automatisch zu löschen, nachdem er verwendet wurde, sondern die Informationen zu halten. Sie erreichen damit, dass bei Ausbleiben eines neuen Textes neue Messdateien mit den gleichen Textsignalwerten versorgt werden.

Bei Verwendung eines Textsignals für den Dateinamen wird *ibaPDA* automatisch einen Zählindex anhängen, damit der Messdateiname eindeutig bleibt.

#### **Infofeldnamen: Ersetze ":" durch ... und Ersetze "." durch ...**

Die Verwendung von ":" und "." in Infofeldern kann im Zuge der weiteren Verarbeitung und Analyse der Daten durch andere Systeme zu Problemen führen. In ibaPDA werden diese Zeichen z. B. in den Signal-IDs verwendet (analog: [Modul:Kanal], digital [Modul.Kanal]).

Um solche Probleme zu vermeiden, können Sie hier die Zeichen ":" und/oder "." durch andere, zulässige Zeichen ersetzen lassen.

Aktivieren Sie die gewünschte Option und tragen Sie das neue Zeichen in das Feld daneben ein.

#### <span id="page-50-0"></span>**6.7.5 Dateien - Aufräumstrategie**

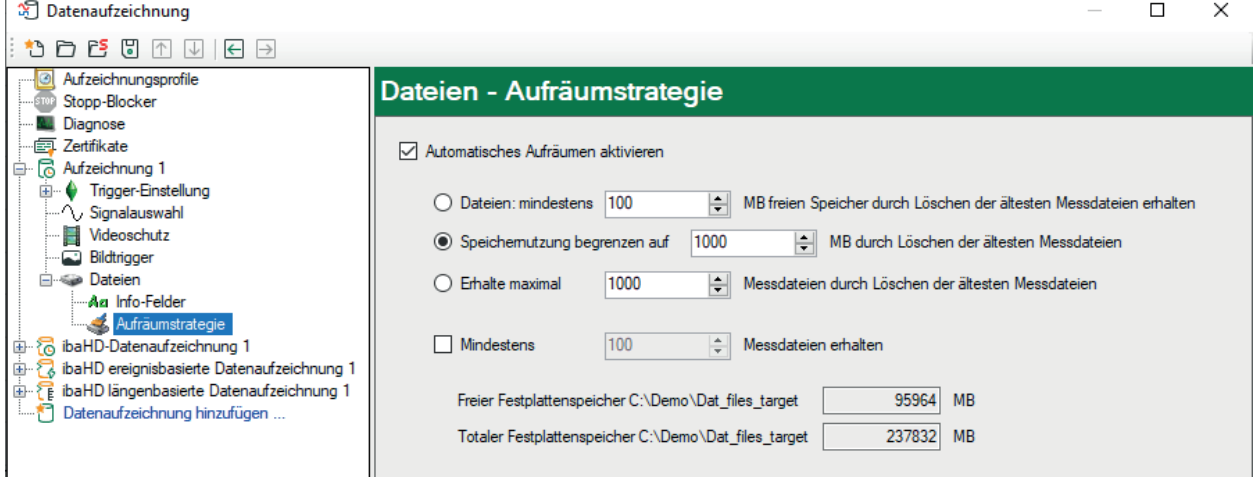

Sie können *ibaPDA* dazu verwenden, das Speichermedium für die Messdateien automatisch auf freien Speicherplatz überprüfen und ggf. Aufräummaßnahmen durchführen zu lassen.

Den Dialog erreichen Sie über den Knoten "Aufräumstrategie" unter dem Zweig "Dateien" der entsprechenden Datenaufzeichnung.

Die Aktivierung dieser Option ist dringend empfohlen, um ein Vollschreiben des Speichermediums und eine damit verbundene Blockade des Systems zu verhindern, es sei denn, es sind andere Mechanismen oder Dienste im Einsatz, die dafür sorgen, dass auf dem Speichermedium immer ausreichend Platz für neue Messdaten ist.

Mit der Aufräumstrategie können Sie den Speicherbereich für Messdaten begrenzen.

Die Istwerte des gesamten und freien Speicherplatzes auf dem Laufwerk des Basis-Verzeichnisses werden in der Mitte des Dialogfensters angezeigt.

#### **Automatisches Aufräumen aktivieren**

Setzen Sie hier ein Häkchen, um das automatische Aufräumen zu aktivieren.

**Dateien: mindestens ... MB freien Speicher durch Löschen der ältesten Messdateien erhalten** Wenn diese Option aktiviert wird, dann werden im Falle einer Verletzung der eingestellten Grenze für freien Speicherplatz die ältesten Dateien gelöscht, bis wieder ausreichend Platz vorhanden ist. Geben Sie einen ausreichenden Wert ein, um die Systemintegrität zu sichern.

Die Angabe des freibleibenden Speicherplatzes bezieht sich auf das Gesamtspeichervermögen des Laufwerks, so, wie es unter "Freier Festplattenspeicher..." angezeigt wird.

#### **Hinweis**

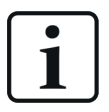

Bei Einsatz mehrerer ibaPDA-Systeme, die auf ein gemeinsames Laufwerk schreiben (Fileserver), sollten die zulässigen Speicherbereiche für alle ibaPDA-Systeme gleich sein. Besser wäre in diesem Fall die Option "Speichernutzung begrenzen auf...".

Das gleiche gilt entsprechend, wenn Sie mehrere Aufzeichnungen parallel nutzen. Natürlich müssen Sie diese Option für jede Datenaufzeichnung auswählen.

#### **Speichernutzung begrenzen auf ... MB durch Löschen der ältesten Messdateien**

Wenn diese Option gewählt wird, dann bestimmt der Zahlenwert im zugehörigen Feld, wie viel Speicherplatz die Messdateien dieser Datenaufzeichnung im Basis-Verzeichnis mit Unterverzeichnissen in Summe belegen dürfen. Wählen Sie diese Option und geben Sie einen hinreichenden Wert für den Speicherplatz ein, den die erwarteten Messdateien voraussichtlich benötigen werden.

In der Regel empfehlen wir die Verwendung dieser Option.

#### **Maximal ... Messdateien auf der Festplatte durch Löschen der ältesten Messdateien erhalten.**

Bei Aktivierung dieser Option wird das System so viele Messdateien speichern, wie es in dieser Einstellung festgelegt wurde. Bei Überschreitung dieser Grenze und sofern keine andere Vorschrift ein Löschen bedingt, werden die ältesten Messdateien überschrieben. Die angegebene Anzahl von Dateien kann unterschritten, niemals jedoch überschritten werden.

#### **Mindestens ... Messdateien erhalten**

Wenn diese Option aktiviert wird, dann bleiben so viele alte Dateien vom Löschen verschont, wie an dieser Stelle eingetragen sind. Die Anzahl der Dateien bezieht sich nur auf die von dem betreffenden *ibaPDA*-System angelegten Dateien.

Dies ist insbesondere dann sinnvoll, wenn beispielsweise zwei *ibaPDA*-Systeme oder mehrere Parallelaufzeichnungen auf eine Festplatte schreiben. Über die Anzahl der Dateien kann verhindert werden, dass eines der beiden PDA-Systeme, bzw. eine der Datenaufzeichnungen langfristig "den Kürzeren zieht", wenn nur die MB-Grenze aktiviert wäre.

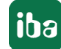

Diese Option kann zusätzlich zu den ersten beiden Optionen aktiviert werden, jedoch ist sie ihnen gegenüber dominant.

#### **6.7.6 Postprocessing**

Seit ibaPDA v7.3.0 steht der Zweig *Dateien – Postprocessing* für die Konfiguration neuer Datenaufzeichnungen nicht mehr zur Verfügung.

Stattdessen wird empfohlen für die automatisierte Weiterverarbeitung von Messdateien das Programm *ibaDatCoordinator* zu verwenden. Diese Software bietet ein vielfältiges Spektrum an Funktionen bei gleichzeitig höherer Zuverlässigkeit.

In den Fällen, wo noch mit einer Version <v7.3.0 die Postprocessing-Funktion konfiguriert und erst danach ein Upgrade auf eine Version ≥v7.3.0 gemacht wurde, bleibt die Funktion erhalten.

Allerdings müssen Sie nun noch zusätzlich Benutzername und Kennwort in der Konfiguration nachtragen. Das Postprocessing-Kommando wird nicht mehr automatisch mit dem Benutzer ausgeführt, mit dem der *ibaPDA*-Dienst läuft.

Stattdessen muss ein dedizierter Benutzer angelegt werden, der zur Ausführung von Postprocessing berechtigt ist.

### <span id="page-52-0"></span>**6.8 Neue Datenaufzeichnungskonfiguration anwenden**

Sie können mehrere Datenaufzeichnungen und Profile einrichten, ohne dazwischen den Dialog verlassen zu müssen.

Nachdem Sie die Einstellungen vorgenommen haben, klicken Sie auf den Button <Übernehmen> oder <OK>.

#### **Hinweis**

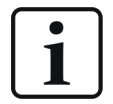

Wenn Sie die Konfiguration einer oder mehrerer Datenaufzeichnungen geändert haben, schließen Sie den Dialog mit dem Button <OK>. Damit wird die Aufzeichnung der geänderten Datenaufzeichungen gestoppt und geschlossen. Die Aufzeichnung der anderen, nicht geänderten Datenaufzeichnungen läuft weiter. Die Aufzeichnung der geänderten Datenaufzeichnungen wird automatisch mit der neuen Konfiguration gestartet. Entsprechend dem Datenaufzeichnungsprofil starten die neuen Datenaufzeichnungen mit dem nächsten Sample.

Wichtig: Eine Änderung der Datenaufzeichnungskonfiguration beeinflusst nicht die Datenerfassung des Servers. Die Datenerfassung des Servers läuft weiter, auch wenn Aufzeichnungen gestoppt oder gestartet werden.

### <span id="page-53-0"></span>**6.9 Konfigurationsdatei der Datenaufzeichnung**

Alle Konfigurationsdaten werden in einer XML-Datei gespeichert. Das *ibaPDA*-System arbeitet mit drei unterschiedlichen Konfigurationsdateien für I/Os, Datenaufzeichnung und Ansicht (Layout). Für die Datenaufzeichnungskonfiguration wird die Datei *CurrentDataStoreConfig.ds* verwendet. Die Datei wird in einem Unterverzeichnis von ProgramData (Pfad c: \ProgramData \ iba\ibaPDA…) gespeichert.

Bei jedem Systemstart wird diese Datei geladen. Mit jeder Änderung der Konfiguration und beim Verlassen des Konfigurationsdialogs der Datenaufzeichnung über die Schaltfläche <OK> wird diese Datei aktualisiert. Somit haben Sie ohne explizites Abspeichern stets die aktuelle Konfiguration in dieser Datei gespeichert. Gleichzeitig wird die vorherige Konfiguration im Verzeichnis …\Backup automatisch gespeichert, sobald eine neue Konfiguration Anwendung findet. Im Backup-Ordner stehen Ihnen immer die letzten zehn Konfigurationsdateien zur Verfügung.

#### **Tipp**

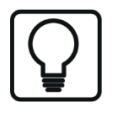

 $F^B$ 

Sie erhalten direkten Zugriff auf die gespeicherten Konfigurationsdateien im Backup-Verzeichnis über einen speziellen Button in der Symbolleiste des Datenaufzeichnungsmanagers:

Falls die zuletzt benutzte Konfigurationsdatei nicht gefunden wird, lädt der Server automatisch die jüngste Backup-Konfiguration.

Ist eine gültige und funktionale Konfiguration erarbeitet worden, empfiehlt es sich, diese zusätzlich unter einem anderen Namen in einem gesicherten Ordner oder Laufwerk zu speichern, um versehentliche Änderungen oder den Verlust der Konfigurationsdatei zu vermeiden. Ebenso können Sie die Funktion *Projekt speichern…* im Menü *Datei – Projekt speichern…*verwenden.

#### **Speichern einer Datenaufzeichnungskonfiguration**

- 1. Öffnen Sie den Datenaufzeichnungsdialog, nachdem Sie sichergestellt haben, dass die aktuelle Konfiguration korrekt ist.
- 2. Klicken Sie auf den Button (Konfiguration speichern) in der Symbolleiste des Datenaufzeichnungsdialogs.
- 3. Wählen Sie im Dialog den Pfad aus, unter dem die Datei gespeichert werden soll. Wir empfehlen den Ordner c: \ProgramData\iba\ibaPDA, da dort die Datenaufzeichnungskonfigurationsdatei standardmäßig abgelegt wird. Sie können aber auch jeden anderen Ordner wählen.
- 4. Geben Sie einen Dateinamen an (Präfix).
- 5. Geben Sie eine Dateiendung an (.ds oder .zip). Wenn Sie .ds wählen, dann wird eine einzelne Datei Dateiname.ds erzeugt. Wenn eine Datei gleichen Namens bereits existiert, wird sie überschrieben. Wenn Sie .zip wählen, dann wird eine ZIP-Datei Dateiname. zip erzeugt, die eine Datei CurrentDataStoreConfig.ds enthält.

Wenn eine Datei gleichen Namens bereits existiert, wird die Datei innerhalb der ZIP-Datei ersetzt. Dies gilt auch, wenn es sich bei der ZIP-Datei um eine *ibaPDA*-Projektdatei handelt, in der weitere Dateien gespeichert sind

6. Klicken Sie auf <Speichern>.

#### **Laden einer vorhandenen Datenaufzeichnungskonfiguration**

- 1. Öffnen Sie den Datenaufzeichnungsdialog.
- 2. Klicken Sie auf die Schaltfläche D (Öffnen) in der Symbolleiste des Datenaufzeichnungsdialogs.
- 3. Selektieren Sie mithilfe des Browsers die gewünschte Konfigurationsdatei. Standardmäßig finden Sie die Konfigurationsdateien im Verzeichnis c: \ProgramData\iba\ibaPDA. Der Browser zeigt nur Dateien mit der Endung .ds an. Die Datei CurrentDataStoreConfig.ds enthält die neueste Konfiguration.
- 4. Klicken Sie auf <Öffnen>. Die Konfiguration wird geladen und mit den verfügbaren Signalen, Laufwerken und den Lizenzinformationen im Dongle verglichen. Treten keine Konflikte auf, wird die Konfiguration gültig und die Aufzeichnung gestartet.

#### **Laden einer vorhandenen Konfigurationsdatei in den Simulationsmodus**

Ähnlich wie beim I/O-Manager ist es auch bei der Datenaufzeichnung möglich, eine Datenaufzeichnungskonfiguration im Simulationsmodus zu laden. Dadurch lässt sich eine Datenaufzeichnung konfigurieren, ohne dass die I/O-Konfiguration vom Server übernommen werden kann. Die iba Support-Abteilung kann mithilfe des Simulationsmodus Anwenderprobleme besser diagnostizieren, da die Konfiguration genauso abgebildet wird wie auf dem Originalsystem des Anwenders.

Um eine Datenaufzeichnungskonfiguration in den Simulationsmodus zu laden, nutzen Sie den entsprechenden Button in der Symbolleiste des Konfigurationsdialogs zur Datenaufzeichnung:

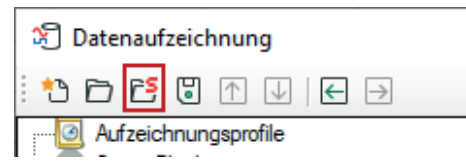

Im folgenden Dialog können Sie die gewünschte Konfigurationsdatei (.ds) oder eine *ibaPDA*-Projektdatei (.zip) laden.

Ist die Datei geladen, wird in der Kopfzeile des Dialogs deutlich "SIMULATION" und der vollständige Pfad der Datei angezeigt. Die Buttons <Übernehmen> und <OK> sind nicht verfügbar.

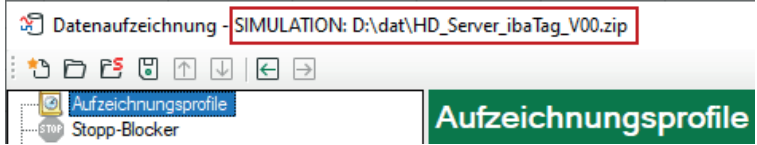

Alternativ können Sie die Datei auch aus dem Windows Explorer einfach in den Baum vom Datenaufzeichnungsdialog ziehen, um den Simulationsmodus zu aktivieren.

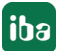

### **6.10 Laden einer Backup-Konfigurationsdatei**

*ibaPDA* speichert automatisch bei jeder Änderung der I/O-Konfiguration oder der Datenaufzeichnungskonfiguration den letzten Stand in einer Backup-Datei. Die Backups liegen im Pfad %ProgramData%\iba\ibaPDA\Backup auf dem *ibaPDA*-Server-Rechner. Für einen direkten Zugriff auf die gespeicherten Backups gibt es in der Symbolleiste des I/O-Managers bzw. des Datenaufzeichnungsmanagers einen speziellen Button.

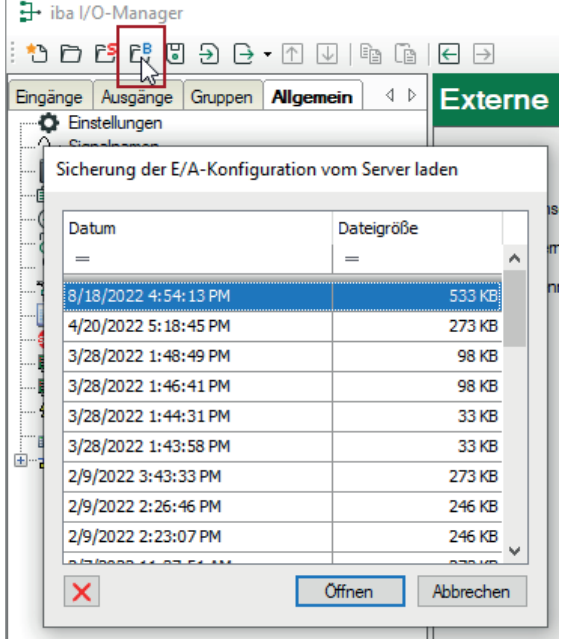

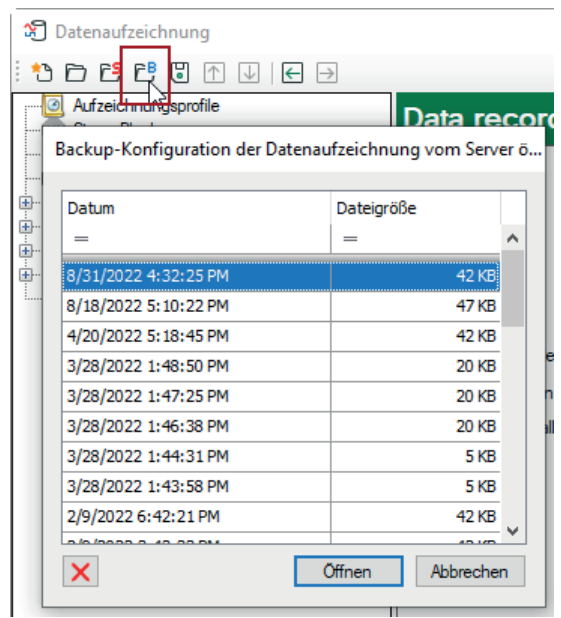

*Backup laden im I/O-Manager Backup laden im Datenaufzeichnungsmanager*

Wenn Sie auf diesen Button klicken, öffnet sich ein Dialogfenster mit einer Liste der vorhandenen Backups, für die Datum und Uhrzeit der Sicherung sowie die Dateigröße angegeben sind.

Durch Auswahl einer Zeile und Mausklick auf <Öffnen> oder durch einen Doppelklick auf eine Zeile öffnen Sie das entsprechende Backup im I/O-Manager bzw. im Datenaufzeichnungsmanager.

Wenn Sie die Konfiguration aus dem Backup übernehmen wollen, klicken Sie anschließend auf <Übernehmen> oder <OK>.

Im Dialogfenster mit den Backups finden Sie außerdem einen Button, mit dem Sie bei Bedarf ein ausgewähltes Backup entfernen können.

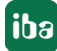

## <span id="page-56-0"></span>**7 Diagnose für Datenaufzeichnungen**

Im Baum der Datenaufzeichnungen gibt es einen Knoten *Diagnose*, der einige Informationen zur Belastung des Systems durch Datenaufzeichnungen bietet. Die Messung muss dazu laufen.

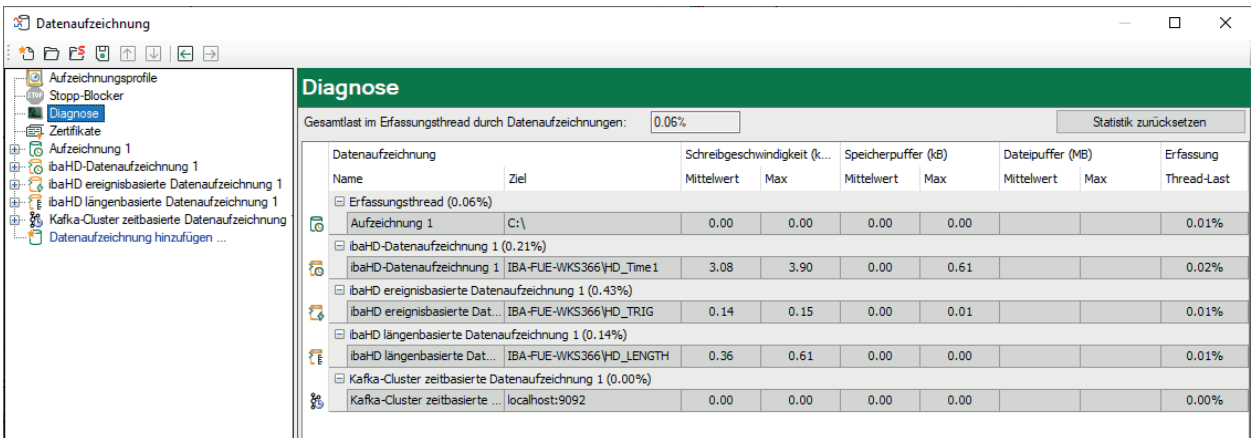

In der Tabelle werden die Performanzwerte aller Datenaufzeichnungen dargestellt. Pro Datenaufzeichnung gibt es eine Zeile. Die Zeilen sind gruppiert nach den Threads, die die Daten schreiben.

In jeder Gruppenzeile steht der Name des Threads und (in Klammern) dessen Lastanteil in Prozent. Standardmäßig wird der Mittelwert der Last angezeigt. Sie können aber über das Kontextmenü zwischen Mittelwert und Istwert umschalten.

Im selben Menü können Sie auch die Anzeigeeinheit der Schreibgeschwindigkeit einstellen.

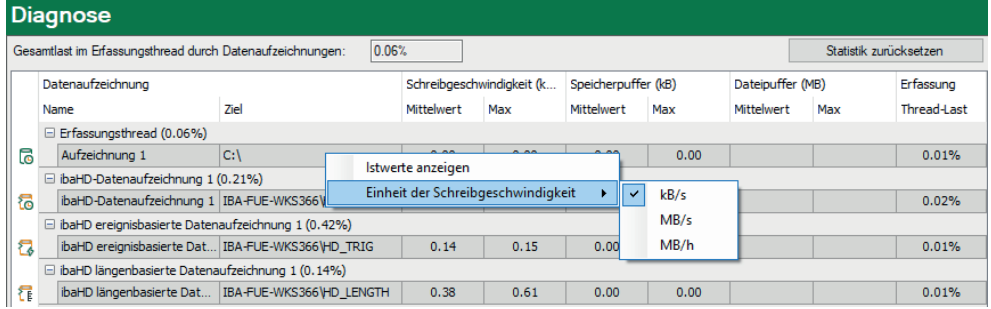

Zusätzlich zur Schreibgeschwindigkeit erhalten Sie Informationen zur Belegung des Arbeitspeichers ("Speicherpuffer") und des Dateispeichers ("Dateipuffer"). Werte in den Spalten "Dateipuffer" gibt es nur bei HD-Aufzeichnungen und bei Datenbank-, Cloud- und MQTT-Aufzeichnungen, wenn für diese Aufzeichnungsarten der Dateipuffer aktiviert wurde. Weitere Informationen dazu erhalten Sie in den Handbüchern zu *ibaHD-Server* und den Aufzeichnungen (Data-Stores).

Je nach Aufzeichnungsart sind die angezeigten Daten unterschiedlich zu interpretieren:

#### **Normale zeitbasierte Datenaufzeichnungen mit synchronem Dateizugriff**

Zeilen dieser Aufzeichnungsart zeigen die Schreibgeschwindigkeit der Daten auf Festplatte. Die Spalten für gepufferte Daten zeigen Nullen, weil die Daten sofort auf die Platte geschrieben werden. Die Spalte der Erfassungsthread-Last zeigt den zeitlichen Anteil der für die Lauflängenkodierung und das Schreiben auf Platte benötigt wird.

#### **Zeitbasierte Datenaufzeichnungen mit asynchronem Dateizugriff**

Zeilen dieser Aufzeichnungsart zeigen die Schreibgeschwindigkeit der Daten auf Festplatte. Die Spalten für gepufferte Daten zeigen die Menge an Daten, die noch auf Platte geschrieben werden müssen. Die Spalte der Erfassungsthread-Last zeigt den zeitlichen Anteil, der für die Lauflängenkodierung benötigt wird. Der eigentliche Schreibvorgang erfolgt im Schreibethread, dessen Last Sie in der Gruppenzeile sehen können.

#### **ibaQDR-Datenaufzeichnungen**

Zeilen dieser Aufzeichnungsart zeigen die Schreibgeschwindigkeit aller Eingangscoil-Dateien von allen Messorten. Die Schreibgeschwindigkeit von Produktcoils und Eingangsproduktcoils wird nicht angezeigt. Die Gruppenzeile des QDR-Produktthread zeigt die Last durch das Generieren der Produktcoil-Dateien. Die Spalten für gepufferte Daten zeigen die Menge der längenbasierten Daten, die noch nicht für eine Produktcoil-Datei verwendet wurden. Die Spalte der Erfassungsthread-Last zeigt den Belastungsanteil durch das Speichern von zeitbasierten Daten in Eingangscoil-Dateien und das Erzeugen von längenbasierten Daten an allen Messorten.

#### **ibaHD-Datenaufzeichnungen (zeit-, längen- und ereignisbasiert)**

Zeilen dieser Aufzeichnungsart zeigen die Schreibgeschwindigkeit der Daten auf den ibaHD-Server. Die Spalten für gepufferte Daten zeigen die Menge an Daten, die noch auf den ibaHD-Server geschrieben werden müssen. Normalerweise sollten diese Werte dicht bei null liegen. Wenn die Verbindung zum ibaHD-Server unterbrochen wird, steigen diese Werte schnell an. Wenn für die HD-Aufzeichnung der Dateipuffer aktiviert wurde, und der normale Puffer vollgelaufen ist, werden die Daten in Dateien auf der Festplatte gespeichert ("Dateipuffer").

Die Spalte der Erfassungsthread-Last zeigt den zeitlichen Anteil, der für die Bereitstellung der auf den ibaHD-Server zu schreibenden Daten benötigt wird. In dieser Zeit sind enthalten:

- Lauflängenkodierung für zeitbasierte Aufzeichnungen
- Ereignistrigger-Berechnung für ereignisbasierte Aufzeichnungen
- Erzeugung längenbasierter Daten für längenbasierte Aufzeichnungen

#### **DB-/Cloud-, MQTT- und MindSphere-Datenaufzeichnungen**

Zeilen dieser Aufzeichnungsart zeigen die Schreibgeschwindigkeit der Daten auf einen DB- oder Cloud-Server bzw. einen MQTT-Broker. Die Spalten für gepufferte Daten zeigen die Menge an Daten, die noch geschrieben werden müssen. Normalerweise sollten diese Werte dicht bei null liegen. Wenn die Verbindung zum Ziel-Server oder Broker unterbrochen wird, steigen diese Werte schnell an. Wenn für die Aufzeichnung der Dateipuffer aktiviert wurde, und der normale Puffer vollgelaufen ist, werden die Daten in Dateien auf der Festplatte gespeichert ("Dateipuffer").

Die Spalte der Erfassungsthread-Last zeigt den zeitlichen Anteil, der für die Auswertung der Trigger und die Erzeugung der Zeilendaten benötigt wird.

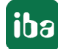

Ganz oben, über der Tabelle, wird die Gesamtbelastung des Erfassungsthreads durch die Datenaufzeichnung angezeigt. Das ist die Summe aller Werte in der Spalte *Erfassungsthread-Last*. Sie ist ein Maß dafür, wie viel Zeit für die Verarbeitung von Daten benötigt wird, die aufgezeichnet werden sollen. Wenn dieser Wert an die 100 % ansteigt, werden Alarmgenerierung und Client-Aktualisierungen ausgesetzt. Bleibt der Wert bei 100 % über längere Zeit stehen, ist das *ibaPDA*-System überlastet und die Erfassung wird angehalten, wenn der Puffer des Treibers überläuft.

#### **Tipp**

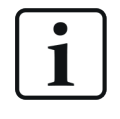

Mit den Funktionen *DataStoreInfo…* im Ausdruckseditor können Sie für jeden Datenaufzeichnungstyp die relevanten Diagnosedaten als virtuelle Signale verfügbar machen. Diese Signale können Sie dann visualisieren und aufzeichnen.

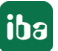

## **8 Stopp-Blocker**

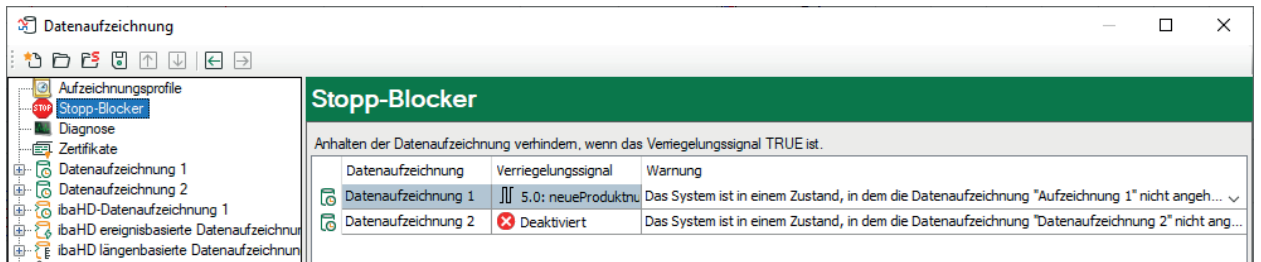

Mit der Aktivierung der "Stopp-Blocker"-Funktion haben Sie die Möglichkeit, ein versehentliches Anhalten der Datenaufzeichnung zu unterbinden.

Stopp-Blocker wirkt nur auf Standard- und QDR-Datenaufzeichnungen (Messdateien).

Mit Auswahl eines beliebigen Digitalsignals können Sie den "Stopp-Blocker" aktivieren. Wenn das Signal TRUE ist und am *ibaPDA*-Client versucht wird, die Aufzeichnung anzuhalten, dann wird ein Warnhinweis mit einer zusätzlichen Nachfrage ausgegeben. Nur wenn diese Frage auch mit "Ja" beantwortet wird, dann stoppt die Datenaufzeichung. Auf diese Weise können Sie eine laufende Datenaufzeichnung direkt von der Anlage, dem Prozess oder abhängig von einem Bedienereingriff schützen lassen.

Wenn der Stopp-Blocker aktiviert, also ein Verriegelungssignal zugewiesen wurde, dann erscheint ein rotes STOP-Icon am Knoten "Stopp-Blocker". Ist kein Verriegelungssignal zugewiesen, dann ist das Icon grau.

#### **Verriegelungssignal**

Klicken Sie auf die Drop-down-Liste in diesem Feld und wählen Sie das gewünschte Signal aus dem Signalbaum aus.

Als Verriegelungssignal stehen alle Digitalsignale zur Auswahl, also

- Digitale Eingangssignale von Sensorik und SPS
- *ibaQPanel*-Eingaben
- Virtuelle Signale

#### **Warnhinweis**

Hier ist ein Standardtext eingetragen, den Sie aber überschreiben oder erweitern können. Somit können Sie z. B. konkrete Hinweise, Handlungsanweisungen oder Ansprechpartner in die Warnmeldung integrieren.

Wenn der Stopp-Blocker durch Klick auf den Stopp-Trigger-Button anspricht, dann erscheint die Warnmeldung sofort.

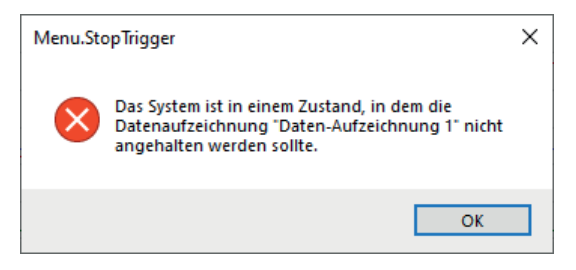

Sie können diesen Hinweis nur quittieren. Wenn Sie die Datenaufzeichnung trotzdem anhalten wollen, müssen Sie den Stopp-Blocker deaktivieren, indem Sie das Verriegelungssignal entfernen. Alternativ können Sie die Erfassung anhalten, wobei der Hinweis dann auch dort erscheint. Trotzdem haben Sie dann die Möglichkeit die Erfassung und somit auch die Aufzeichnung zu beenden.

Wenn der Stopp-Blocker durch eine Änderung der Datenaufzeichnungskonfiguration anspricht, dann erscheint die Warnmeldung und zusätzlich ein Eintrag im Validierungsdialog.

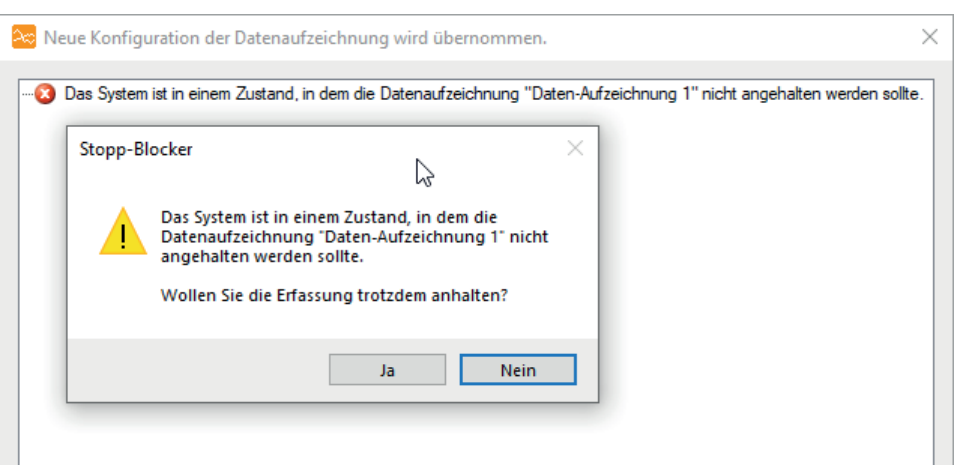

Wenn Sie an dieser Stelle auf <Ja> klicken, dann wird die betreffende Aufzeichnung angehalten, die neue Konfiguration übernommen und die Aufzeichnung neu gestartet. Die Erfassung läuft unterdessen weiter.

## **9 Zertifikate**

Über den Knoten *Zertifikate* erhalten Sie Zugang zum zentralen Zertifikatspeicher. Dieser Knoten steht sowohl im I/O-Manager als auch in der Datenaufzeichnungskonfiguration zur Verfügung. Von beiden Stellen aus greifen Sie auf denselben Pool von Zertifikaten zu und können die Zertifikate verwalten.

Eine ausführliche Beschreibung des Zertifikatspeichers und des Umgangs mit Zertifikaten finden Sie im *ibaPDA*-Handbuch Teil 2, Kapitel *Zertifikate*.

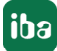

## <span id="page-62-0"></span>**10 Support und Kontakt**

#### **Support**

Tel.: +49 911 97282-14

E-Mail: support@iba-ag.com

#### **Hinweis**

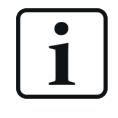

Wenn Sie Support benötigen, dann geben Sie bitte bei Softwareprodukten die Nummer des Lizenzcontainers an. Bei Hardwareprodukten halten Sie bitte ggf. die Seriennummer des Geräts bereit.

#### **Kontakt**

#### **Hausanschrift**

iba AG Königswarterstraße 44 90762 Fürth Deutschland

Tel.: +49 911 97282-0 E-Mail: iba@iba-ag.com

#### **Postanschrift**

iba AG Postfach 1828 90708 Fürth

#### **Warenanlieferung, Retouren**

iba AG Gebhardtstraße 10 90762 Fürth

#### **Regional und weltweit**

Weitere Kontaktadressen unserer regionalen Niederlassungen oder Vertretungen finden Sie auf unserer Webseite:

**www.iba-ag.com**